# eVSM Functions Reference Manual

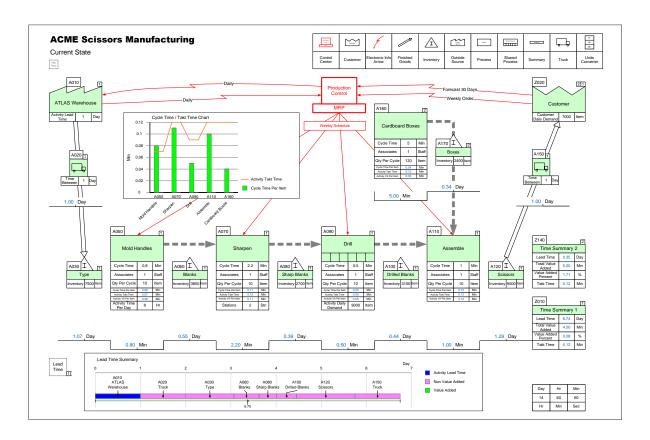

eVSM Help materials include tutorials, examples, and reference. This manual contains the reference help. For tutorials and examples, visit evsm.com/help. The manual organization follows the organization of the eVSM Toolbar.

The manual is designed both for on-screen viewing and print. For on-screen usage, the manual is best viewed in Acrobat Reader. To search, use the Ctrl+F shortcut. Also, it is a good idea to set the Acrobat view to "Show two pages side-by-side".

For hardcopy, print the manual on double sided paper and use the table of contents or the index to quickly find answers to your questions.

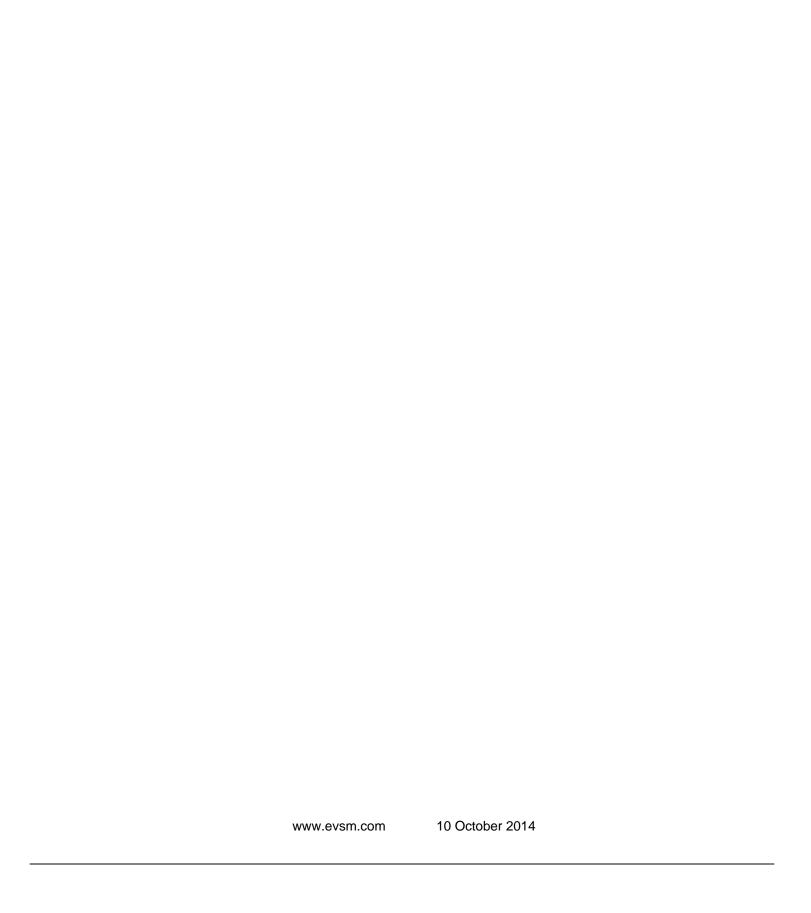

# **Table of Contents**

| 1. The eVSM Environment              | 2   |
|--------------------------------------|-----|
| 2. Sketch                            | 10  |
| 3. Sequence                          | 34  |
| 4. Validate                          | 40  |
| 5. Calculate                         | 42  |
| 6. Visualize                         | 54  |
| 7. Improve                           | 66  |
| 8. Extras                            | 78  |
| 9. Learn                             | 86  |
| 10. Quick eVSM                       | 90  |
| Appendix A : Drawing with Base eVSM  | 94  |
| Appendix B : Analysis with Base eVSM | 104 |

#### 1. The eVSM Environment

#### eVSM Overview

Value stream mapping provides a high level view of a lean deployment. Its methodology is well laid out in the series of workbooks from the Lean Enterprise Institute (www.lean.org). The eVSM software has been designed to complement these workbooks and provide lean practitioners a tool to support their value stream mapping activities, starting from paper and pencil through improvement projects, leading to a leaner future state.

The primary modules in eVSM (Sketch, Sequence, Validate, Calculate, Visualize, Improve) are deliberately organized to match the process steps that we have seen practitioners follow in their mapping activities.

We have seen eVSM used in three ways in our user community:

- 1. By practitioners who simply want to capture a map electronically and want access to a complete VSM icon set that is easy to use.
- 2. By practitioners that want to draw a map and do simple calculations in Excel corresponding to data on the map.
- 3. By practitioners who want highly standardized and automated maps to include icons as well as variables, lean equations, charts, and improvement methodology.

While the third approach best leverages the software in a lean deployment, its drawback in the past has been the learning curve associated with its usage. eVSM has introduced ready-built stencils for different application areas to address this issue. In eVSM v7, the following stencils are available.

- Quick Enterprise- supply chain and logistics maps
- Quick Manufacturing- plant level maps for discrete parts
- Quick Processing- plant level maps for food products and chemical processing
- Quick Transactional- transactional processes
- Quick Healthcare- patient flows in hospitals
- Quick MCT- supports manufacturing critical path time calculation assorted with Quick Response Manufacturing

One hour webinars are available to overview each of the stencils. Contact support@evsm.com for details.

## Recommended Layout for Quick eVSM

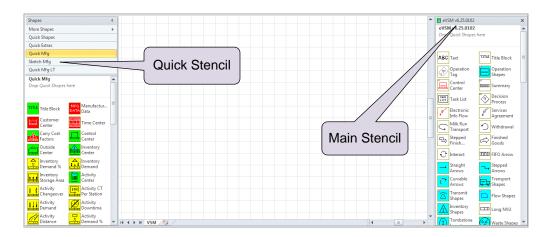

Note that the main eVSM stencil (typically named eVSM vX.XX) is on the right of the screen. We will refer to this as the "Main Stencil". Its important that this stencil is never closed.

Any Quick eVSM stencils (such as Quick Mfg) are docked on the left of the screen. We will refer to such stencils as the "Quick Stencil". Click and drag the Quick Stencil header bar to move it to this docked position.

#### eVSM Pre-requisites and Updates

eVSM requires Windows 2000/XP/Vista/Win7/Win8, Visio 2003-2013, and Excel 2000-2013. You can check on the latest eVSM version available at: <a href="https://www.evsm.com/updates">www.evsm.com/updates</a>

## Starting eVSM

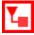

The best way to start a blank value stream map is to double-click the eVSM icon on your desktop. If your Visio security setting is set to anything but low, messages will come up asking for permission to "Enable Macros". You must answer "Yes" to these messages for eVSM to operate.

## eVSM Help Site

The Help button on the toolbar requires an internet connection and will open up a web browser pointed to the eVSM help site at www.evsm.com/help. Help

The help site is tested with Internet Explorer which is the recommended browser if there are any problems.

We offer technical support for the latest release of the eVSM software through our Maintenance, Enhancement, and Support program.. Please email us at support@evsm.com.

### eVSM Shapes & Stencils

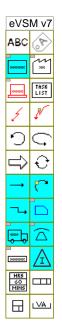

eVSM has a collection of value stream mapping shapes that appear in the main eVSM stencils to the right of the drawing page.

These shapes, behaviors, and corresponding functions have been designed from the outset to support the series of lean workbooks from the Lean Enterprise Institute (www.lean.org) and its worldwide network partners. The primary workbook impacting the design has been "Learning To See".

As software usage has become widespread across multiple industries, the icon language has been extended to keep pace with practitioner requests and lean publications in each industry.

In addition to the basic icons to the right of the drawing page, eVSM includes Quick stencils for Enterprise, Manufacturing, Processing, Transactional, and Healthcare.

These stencils offer rapid map development complete with automated analysis and charting.

# **Page Resizing**

To resize the page, hold down the CTRL key and move the cursor to the middle of the edge of the page. The cursor will turn into a double-headed arrow. Simply grab the edge and pull it to the required size.

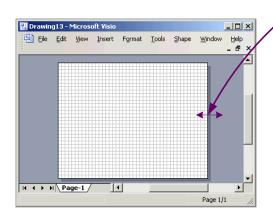

#### Re-opening eVSM Stencils

eVSM Stencils must always be kept open when working with maps. If you have "lost" the eVSM stencils from your drawing file, here are the steps to re-open them.

#### In Visio 2003/2007:

- Click "File > Shapes > Open Stencil..."
- Navigate to the following folder: "C:\Program Files\eVSM\Setup\Solutions"
- Select the eVSMIcons.vss stencil file in this folder and then click the Open button.
- Save your Visio file so it "remembers" this stencil for next time.

#### In Visio 2010/2013:

- In the Shapes pane (on left) click "More Shapes > Open Stencil..."
- Follow the same steps as above.

Note that on 64-bit Windows, the file location is: "C:\Program Files(x86)\eVSM\Setup\Solutions"

## **Snap To Grid**

Shapes are designed to be grid-sized. The drawing page has a grid on it. Snap shapes to grid locations for easy alignment.

## **Resizing Shapes**

Avoid resizing shapes whenever possible. Shapes are designed to fit together and resizing a shape will make "fitting" shapes together difficult and create extra work.

# **Text Editing**

Double-click a shape to edit its text.

#### **Drag & Drop**

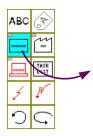

Drag and drop eVSM icons from the stencil onto the drawing page.

Blue icons represent stacks of shapes. Access the stack by dragging out the shape and then clicking the right mouse button.

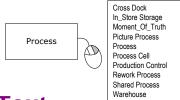

# **Manipulating Text**

Double-click a shape to edit its text.

The Visio Text Block Tool (located behind the Text Tool in the Visio Standard toolbar) can be used to move the text relative to the shape location.

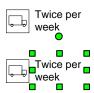

Twice per week

The Text Block Tool displays control handles around the text belonging to a shape.

These control handles can be used to position and size the text block.

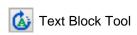

Caution: Be sure to de-select the Text Block Tool when finished.

## **Manipulating Text on Connectors**

Text can be added to any connector by double-clicking and typing.

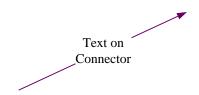

The Visio Text Block Tool can be used to move the text position along the arrow. Note: The Text Box Tool is part of Visio, not eVSM tools, and can be found in the Visio menu.

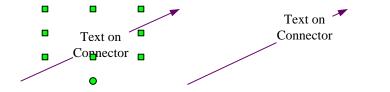

Caution: Be sure to de-select the Text Block Tool when finished.

## **Visio Pages**

Pages can be created, deleted, etc. via the right mouse menu on the page tabs.

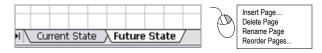

Rules for Visio drawing page naming:

- Page names must start with an alpha character.
- Page names must be limited to 0-9 and A-Z characters. Characters such as [!@#\$%^&\*()|+-?] are not allowed.
- Page names should be kept as short as possible.

#### **Zooming In and Out**

- CTRL-SHIFT-Drag Select region (Zoom into the selected region).
- Try the Visio menu "View > Task Panes > Pan & Zoom" for another navigation option with a mini-window.
- To set up the mouse scroll wheel to zoom, use the Visio menus: "File > Options > Advanced" and check:
  - ▼ Zoom on roll with InteliMouse
  - ∇ Center selection on zoom
- Visio 2010 has zoom controls at the bottom right of the window.

## Copy and Paste into PowerPoint or Excel

Visio shapes can simply be selected, copied and then pasted into other Microsoft office applications like PowerPoint and Excel. Be sure to paste a picture using the "Paste As..." command. This will allow re-sizing of the pasted picture without requiring editing and font adjustments.

#### **Acrobat PDF**

Acrobat PDF allows capture of any size drawing in a single file, which can be viewed with the free Acrobat Reader, and is easily printable. On-screen viewing is good, it is searchable, and supports password security. Visio 2010 allows direct creation of PDF files.

## **Convert to Bitmap**

Common bitmap formats such as JPEG, GIF, and TIFF can be viewed in most browsers without any additional software. eVSM maps can be converted to these and other graphic formats from the "File>Save As..." menu. In the "Save As" dialog, click the "Save as type" pull-down and select the format.

## **Printing**

Visio allows drawings of any size. The drawings can then be printed on any size paper supported and available on the printer.

When the drawing size does not match the paper size, you can either print across several sheets, or shrink (or expand) the drawing to fit the paper by clicking "File>Page Setup..." and then checking the "Fit to 1 sheet" radio button.

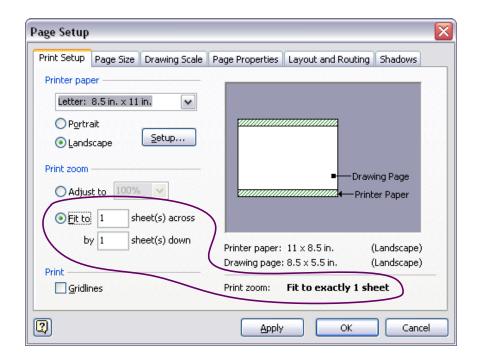

The "File>Print Preview" function can and should be used to assess the print output before committing the drawing to paper.

## **Printing Problems**

The eVSM Software essentially generates a Visio file. The printing of the file is handled by standard Visio functionality. Problems printing from Visio could be due to Visio, the print driver, or the printer.

Here are some suggestions if you have problems printing from Visio:

- Make sure you have the latest Visio Service Patch installed
- Try copy/pasting your VSM to PowerPoint or Excel and then print from there
- Convert your VSM to Acrobat PDF and then print the PDF file

#### Do's and Don'ts

- DO use a mouse to be productive with eVSM.
- DO Snap shapes to grid locations.
- DO zoom in fast with CTRL-SHIFT-Drag.
- DO zoom out quickly with CTRL-SHIFT-W
- DON'T resize eVSM Shapes whenever possible.
- DON'T close eVSM Stencils.

#### 2. Sketch

#### **Overview**

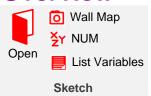

This section is focused on the first electronic capture of a map and data input. This area is ONLY for those using Quick stencils.

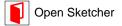

Lists the sketcher stencils available and allows one to be selected. The corresponding Quick Stencil will also be activated. Note that only one sketcher stencil can be used per map.

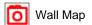

Import a photo of an existing value stream map, and scale for drawing the map in eVSM.

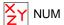

Opens the Name Unit manager which manages the names, units and equations used on this map. If used in conjunction with a Quick Stencil, its important NOT to modify variable and unit names or equations. Typically a few unit names might be added.

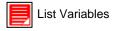

View a window showing all data for the selected center.

#### How Do I Use the Sketch Module?

The Sketch Module allows you to quickly capture a wall map in eVSM. It can also be used to simply capture the flow of the value stream with no data. Built in commands allow you to add the data later when needed. The main steps in the Sketch Module are:

- 1. Use the Wall Map button to import your wall map picture(s) into eVSM, and scale the image.
- 2. Use the Open button to select the application area (manufacturing, services, etc.) for your map.
- 3. Use the Sketch stencil to capture the flow over the wall map image.
- 4. Once the initial capture has been done, add data to the map and enter the data.

## 1a. Import Single Image Wall Map

The Wall Map function provides an efficient way to convert an image of the wall into an electronic VSM. If your wall map is simple enough to capture in a single clear photo (must be able to read all text), then import the image into eVSM with the steps below. If the map is complex and requires multiple images then see section 1b on the next page.

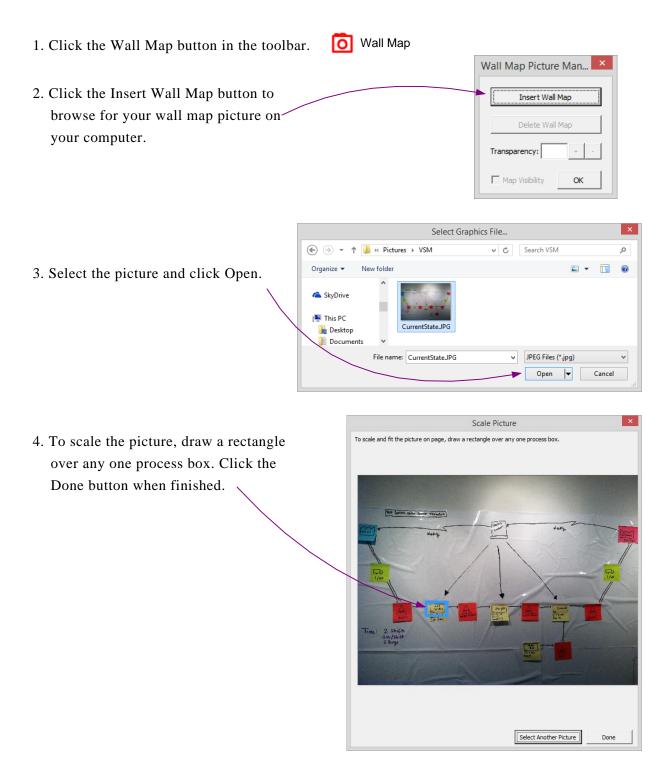

5. Next a form will appear allowing you to change the transparency of the picture, make it visible/invisible on the page, or delete the picture. After you click OK, if you need to get back to this form, click the Wall Map button in the toolbar again.

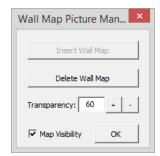

6. The image will become the background of the Visio drawing page, allowing you to drop shapes on top without it moving. To delete the image, click the Wall Map button in the toolbar.

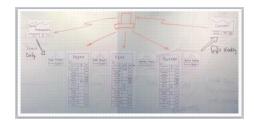

## 1b. Import Multi-Image Wall Map

For more complex maps requiring multiple images, here are some tips for good results:

- a.) Take all photos from approximately similar distance from the wall. This will ensure similar scale.
- b.) Capture sufficient overlap between pictures so nothing is missed.
- c.) Ensure lighting is similar for all photos.
- d.) Hold camera square to the wall to minimize skewing of the image.
- 1. Use the Insert>Picture option in Visio to import all of the pictures onto your Visio page.
- 2. Line up the pictures so that the wall map is aligned properly.
- Part State State S
- Hold down the SHIFT key and select each picture.
   Right-click on the selected images and choose "Copy".
- 4. Delete the images from the Visio page.
- 5. Right-click on the page and select "Paste Special". Choose the "Picture (Enhanced Metafile)" option and click OK.

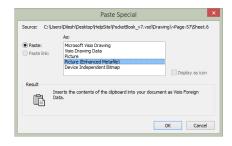

6. All of the images should now be joined into one single image now. Crop or resize the image to fit the desired drawing page size.

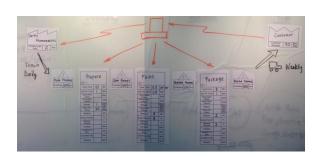

7. Click File>Save As. Name the image and then in the "Save as Type" dropdown, select "Graphics Interchange Format (\*.gif)". Click Save.

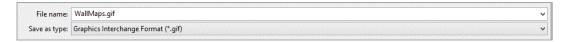

8. Click the Wall Map button in the toolbar, and follow the steps on the previous page of 1a.

## 2. Select Stencil Using the Open Form

- 1. To start drawing on your map, click on the Open button in the toolbar to open up the Sketcher stencil. From the pop-up menu, select which kind of map you're drawing, for example, Quick Manufacturing. There is a separate Sketcher stencil for each of the Quick Stencils used in eVSM.
- 2. Once you select what type of map you're drawing, the corresponding Quick Stencil will be placed in the forefront of the other Quick Stencils. Also, the Sketcher stencil will open with all of the shapes associated with that type of map.

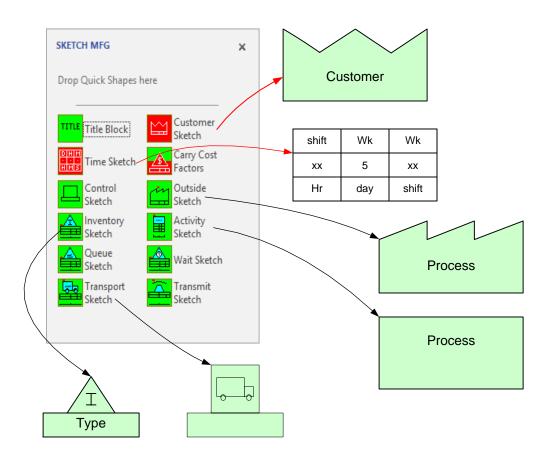

The shapes shown above are those used in the example map.

As with all eVSM drawings, start your map by dragging out the red shapes (Customer Sketch and Time Sketch) first.

## 3. Capture the Flow with the Sketch Stencil

If you're using a picture of a hand-drawn map as a guide, start dragging out the different Sketch shapes on top of each process as shown below. Otherwise, just recreate your basic process using the different Sketch shapes.

An alternative method can be done once a red shape has been placed on the drawing page. You can use the right mouse button menu (shown to the right) and select the various Sketcher shapes to drop them at the location clicked on the page.

Note: If you need additional map space, hold down CTRL and click and drag the edge of the page.

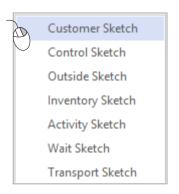

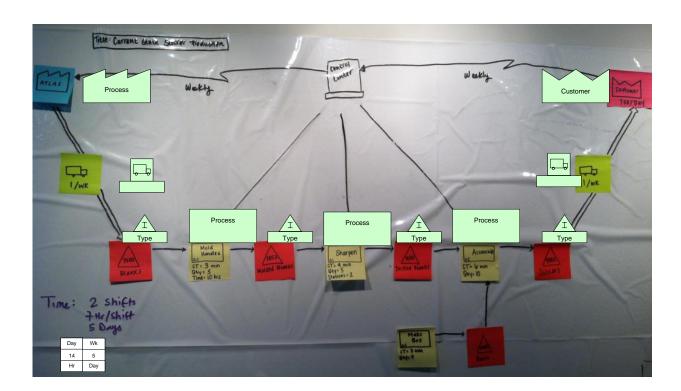

## 4. Add data to the map

Now you can either add data to an individual shape or to the whole map. If you right-click on any shape, you will see 4 options regarding the adding and removing of data:

- Add all data (shape): adds input and calculated data to the specific shape that you have selected
- Add all data (page): adds input and calculated data to all shapes on that particular page
- Remove all data (shape): eliminates the input and calculated data from the specific shape that you have selected
- Remove all data (page): eliminates the input and calculated data from all shapes on that particular page

For this example, right-click on any shape and select "Add all data (page).

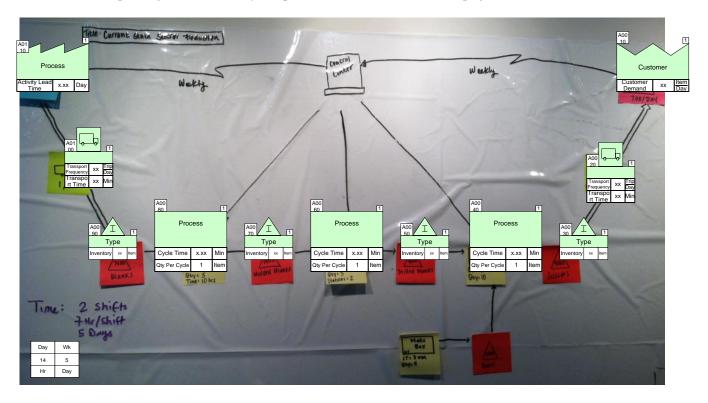

Annotate the map and fill in the values according to your wall map. Now you can finish the map by adding arrows from the eVSM main stencil and add-on variables from the Quick stencil.

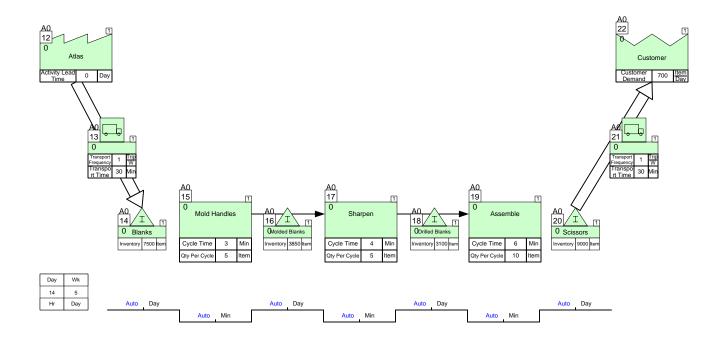

## **Units Handling**

If you want to create a custom unit that you would like to use throughout the map, start with the Name and Unit Manager. If you want to use a built-in unit but need to convert it, such as Weeks to Days, start with Step 3.

1. Click the Name and Unit Manager button in the eVSM toolbar.

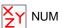

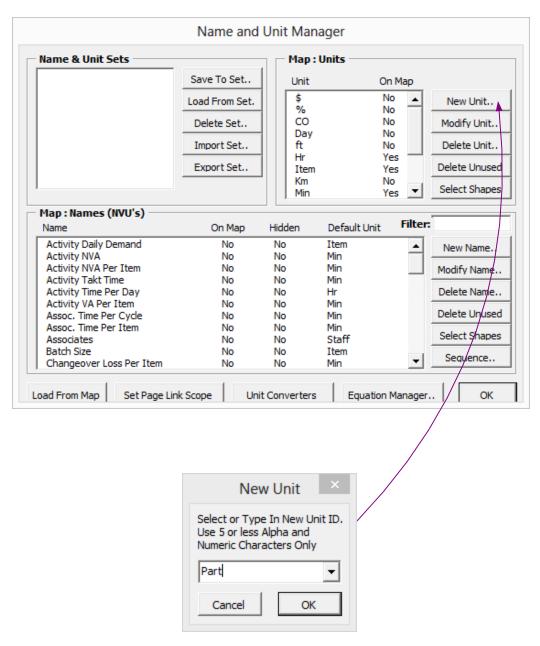

3. Drag out a Units Converter shape from the Quick Extras stencil or the main stencil on the right of the screen.

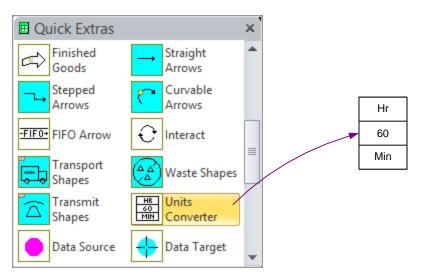

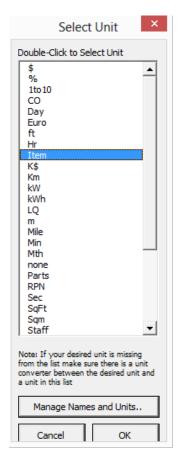

4. Double click on the default unit "Hr" to change the top unit to "Part" and the default unit "Min" to change the bottom unit to "Item." This allows the calculator to account for the new unit. The top unit is the original unit, while the number specifies how many of the bottom unit makes up one of the top unit.

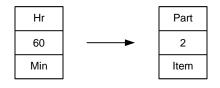

5. If you have more than one custom unit, repeat step two and three.

| Part | Box  |
|------|------|
| 2    | 60   |
| Item | Part |

Note: Only the custom units that you created via a unit converter(s) will appear in the form when trying to change a variable unit on a center. This is to avoid (for example) people converting quantity units to time units for a center, like the Inventory Center. To ensure that the units you want to change appear in the form, create the converters first between any units you plan to use.

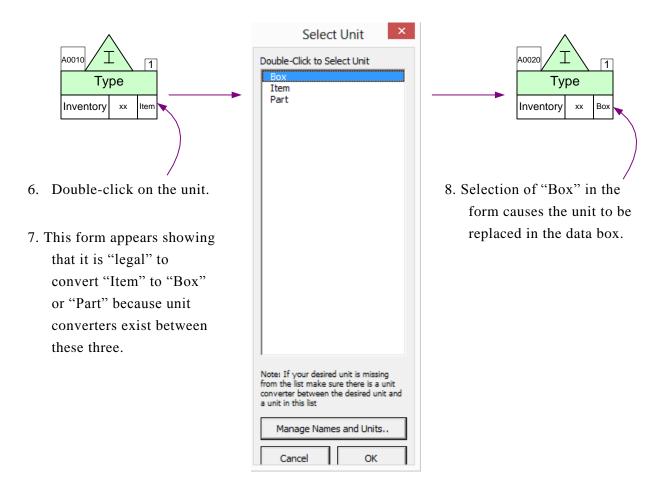

#### **Miscellaneous Tips**

eVSM comes with built-in basic unit conversions that don't require a Units Converter. To check and see which unit conversions are included, open the NUM and click "Unit Converters."

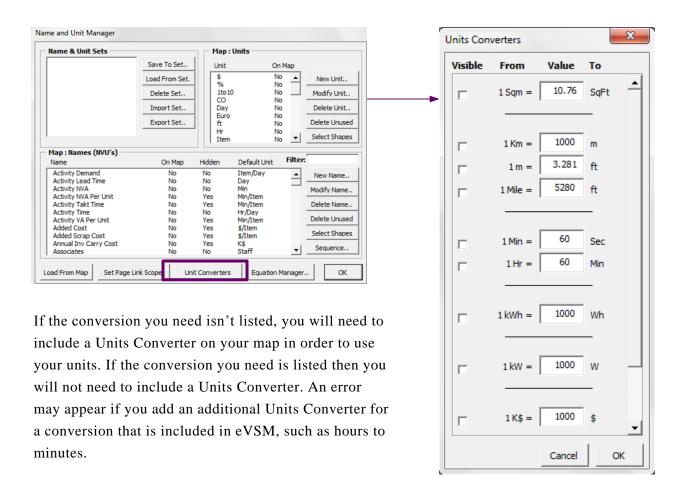

## **Managing Names & Units**

The Name & Unit Manager (NUM) provides a simple way of managing the names and units on a map via this toolbar button.

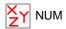

The purpose of this management environment is to:

- 1. Provide a means to type in a name only once and then use it consistently through out the map.
- 2. Provide a means to associate a default unit with a name so that when a name is selected, the unit is automatically set.
- 3. Provide a means of creating a starter set of names and units for different application areas such as manufacturing, healthcare, etc. This will allow a company to create standard variable sets and deploy them easily.

The NUM function does not allow editing of names and units directly in the data shapes. New names must first be added to the NUM form. Then they can be accessed via right mouse button menus on the following data shapes.

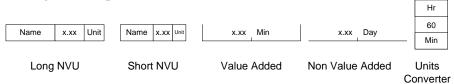

The NUM form is divided into three parts: Sets, Units, and Names. Names and units visible in this dialog box represent the Current Set. Only the Current Set names and units are available on the right mouse button menu of datasets.

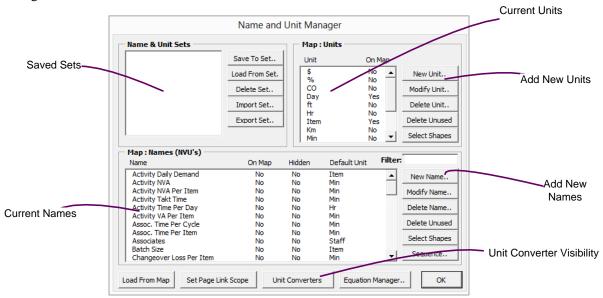

#### **Fractional Units**

eVSM v7 features fractional units that makes computing demand or production much easier.

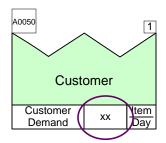

For the Customer Center, the default unit is items per day. If demand is calculated on a different basis though, it is simple to change the units.

Double-click on "Item/Day," which will bring up a Unit Selection option. The Numerator can be changed to a different name, such as "Screw" rather than "Item," and the Denominator can be adjusted to a different demand, such as items per hour.

If you need to add a new unit, click on "Manage Names and Units..." which launches the Name and Unit Manager.

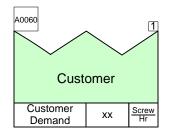

This shows the original Customer Center converted to screws per hour.

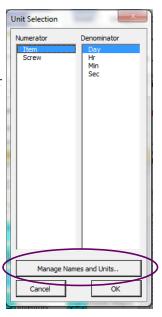

When adding a custom unit as a numerator or denominator, it needs to be linked to its units family using a Units Converter shape. For example, if you're trying to change a unit into "\$/ Screw," instead of "\$/Item," create a Units Converter showing how many Screws are equal to one Item.

If you need to add a different unit of time, such as year, drag out another "Units Converter" shape from the eVSM stencil, add a new unit using the Name and Unit Manager, and specify the conversion rate. Make sure you add a Units Converter shape before trying to use a customer unit as a numerator or denominator in fractional units. It is easiest to keep track of any time conversions by placing them next to the Time Center.

In this example, "Week" was added as a new unit and the conversion to days was made using the Units Converter. Next, the Customer Demand was changed to items per week. The new unit "Week" can be used in any place requiring a unit.

| Week | Day | Hr  | Min |
|------|-----|-----|-----|
| 5    | 8   | 60  | 60  |
| Day  | Hr  | Min | Sec |

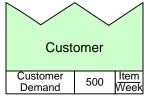

#### What are Data Blocks?

Data blocks are the blocks in eVSM that contain data and information about the variable. Most data blocks appear as an NVU – Name, Value, Unit. In eVSM v7, the data block also has the ability to include an image and is called an INNU. A range of sizes and various formats of NVU's are located in the Data Blocks stencil.

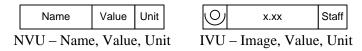

#### **How are Data Blocks used?**

Most data blocks are automatically added to the map when a process shape is added. For example, the inventory shape contains a data block defined as "Inventory."

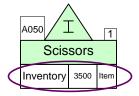

In v7, there are right-click options for the data blocks. The different options make it easier to customize a data block to the specific needs of a map.

#### **List Variables**

To see all of the data on a selected center, click the "List Variables" button to bring up a window with all of the hidden and visible data

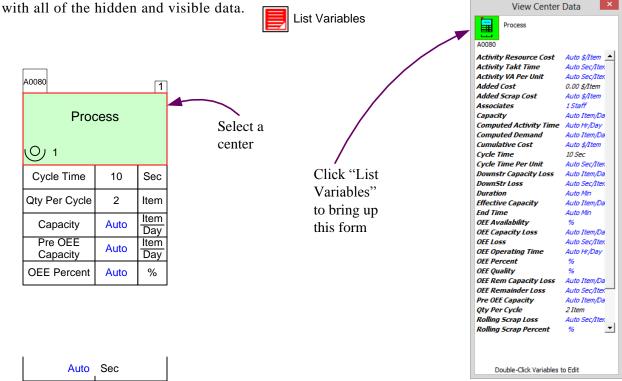

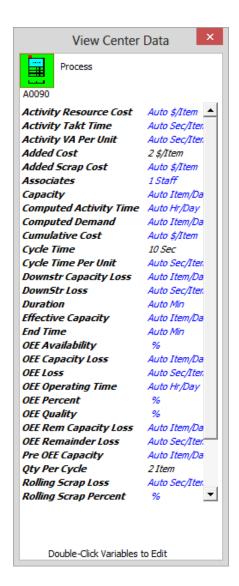

Using the "List Variables" form you can quickly edit any variable by double-clicking on it. For example, the Added Cost for the process was changed the \$2 per item.

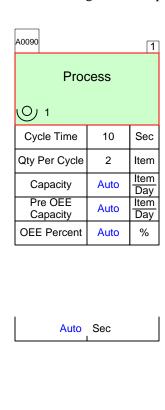

There is also a useful browsing feature that makes it easier to quickly look at all the variables involved with each center. With the "List Variables" form still open, select another center and the data form will change to reflect the data of the new selected center. This allows you to update and add data without having to select each center separately.

## **Drawing a Key of Icons**

The eVSM Key Creator generates a key of the icons used on the current drawing.

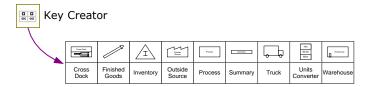

Drag out the Key Creator icon from the eVSMIcons stencil and drop it in the space on your map where you want to display the key.

Note: This automatic function is restricted to eVSM shapes on the current drawing page. Some eVSM shapes, eg. data shapes such as long and short NVU's are intentionally omitted.

The Key display uses the eVSM Table shape. This allows you to delete/add columns (see how in the "Working with Tables" chapter) and also change the annotation of the key.

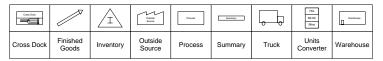

#### **Aliases**

Aliases are a feature in eVSM that allow a user to convert the variables into another language. They can also be used for companies that have a common language that is different than eVSM, such as referring to "Stations" as "Worktables." Using Aliases allows a map's names and variables to be easily updated to fit your needs.

To start, first create an Excel file with two columns. In the first column, make a list of all the variables you would like to create an alias for. In the second column, list whatever you would like to variable to be changed to, like using the term "Employees" instead of "Associates," or translating the eVSM term to another language.

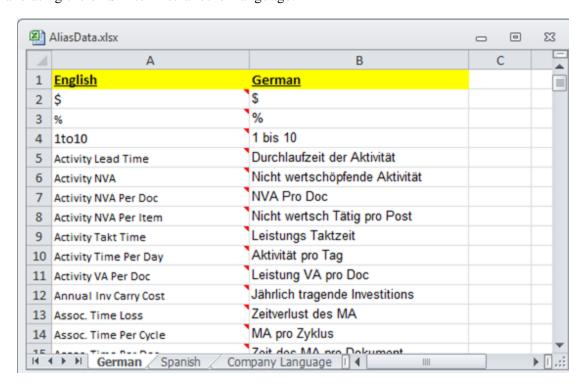

In this example, the English eVSM terms are converted to German. Make sure that you label each column since the Alias converter starts on the second row in the Excel file.

Also, label each page in your Excel file to whatever alias you're using, such as Spanish or the company language.

The conversions can be done on the entire list of variables and units or just on a select few. In the example below, the company only wants to use aliases for a few of the variable names so that their maps closer resemble terms used in the company.

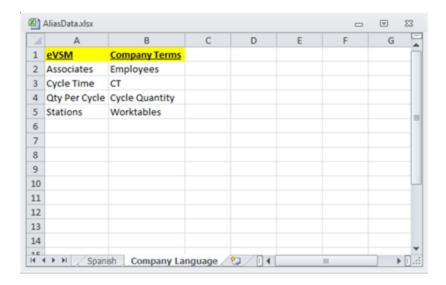

Once your alias Excel file is complete, draw your map in eVSM or open an existing map. Open up the NUM by using the button on the eVSM toolbar or by double-clicking on the NUM data shape.

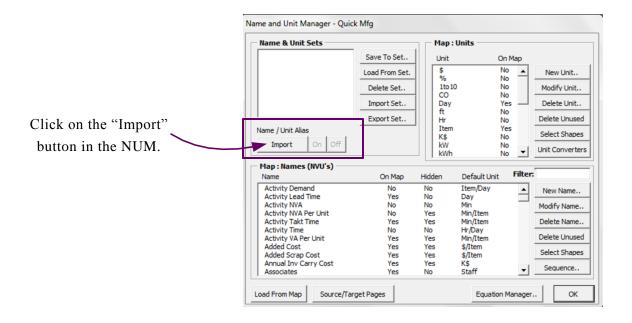

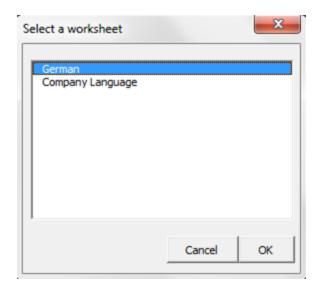

Locate the file on your computer and open it. A dialog box will appear asking which worksheet you would like to use. This example will start with the German worksheet.

Once you hit "OK," the variables and units in the map will be changed to whatever was listed as the Alias. The map below shows the updated terms.

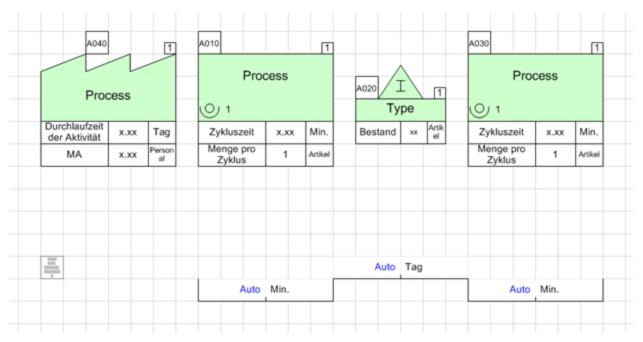

If you would like to switch back to the default eVSM names, open up the NUM and turn the Import Mode off.

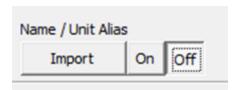

To use a different set of aliases, copy the map to a new page (except for the NUM) and drag out a new NUM. Import the same data file as before but use the Company Language worksheet instead. Now, the map shows terms that are used by the company.

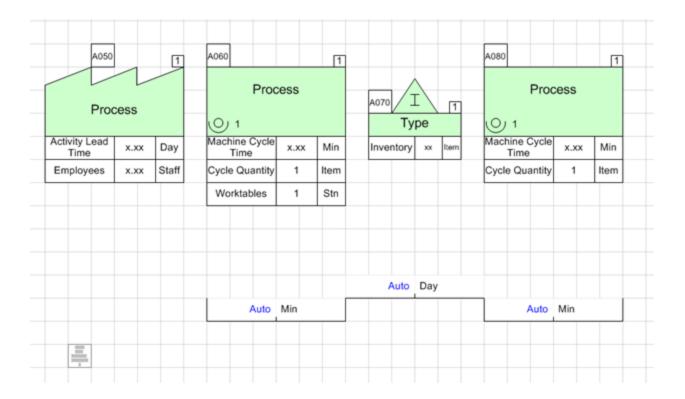

## Adding a new variable

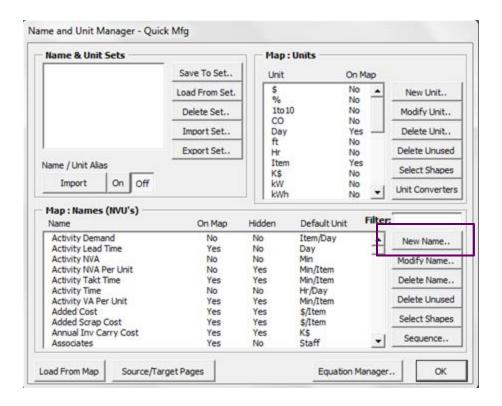

If you want to add in a new variable with an Alias, click on the "New Name" button in the NUM.

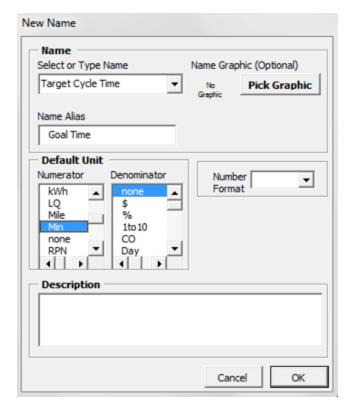

Fill in the Name and then the Name Alias. Note that the Name will be used when the Alias Mode is off and the Name Alias will be used when the Alias Mode is on.

Now that the name is added to the NUM, it can be added to the map and it will change when the Alias Mode is on or off.

## **Selecting & Aligning Timeline**

eVSM is designed as a grid system and each shape should fit neatly into the lines. If the shapes aren't in the grid, it could lead to later issues and so lining everything up should become a habit. It is best to line up the bottoms of each green center and then adjust the timeline, as shown below.

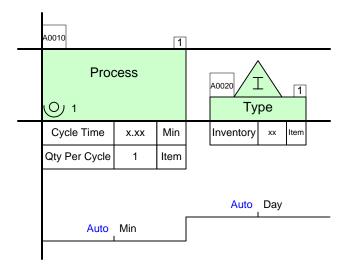

To move the timeline and get it aligned, you can simply click on the VA or NVA shapes and manually move them. Alternatively, if you want to shift the entire timeline up or down you can right-click on any of the timeline shapes and choose "Select Timeline." If that option doesn't appear in the menu, make sure you have the entire VA or NVA shape selected and try again. With the entire timeline selected, you can then move it to where you'd like it. Similarly, in the right mouse menu there is an "Align Timeline" function that will create the ladder timeline for you if the VA and NVA shapes are not correctly aligned, as shown below.

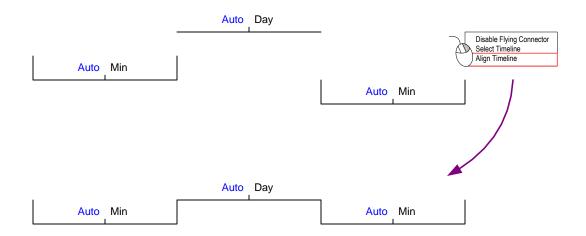

# 3. Sequence

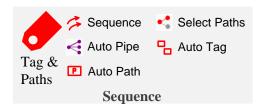

Many of the calculations on the value stream map rely on the process sequence. This is defined on the map by using process tags, path numbers, and sequence arrows.

|  | Tag & | Paths |
|--|-------|-------|
|--|-------|-------|

Set tag and path defaults that are used for auto-numbering shapes as they are dropped on the page.

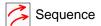

First select the activity shapes using the shift key and in the CORRECT sequence and then click this button to create sequence arrows. This can be done a few shapes at a time. Note that the 'Check' section in the toolbar does have a hide/show for sequence arrows. Sequence arrows are critical to upstream/downstream calculations on the map. No sequence arrow loops are allowed.

Auto Pipe

Select the activity from which to originate the pipe arrows, then hold down the shift key and select one or more activities to pipe to.

P Auto Path

Identifies each unique path through the value stream (via tag sequence arrows) and adds path ID's to steps.

Select Paths

Select only the paths in the value stream you want to map (useful when there are many split routings).

Auto Tag

Assigns tags in the order provided by tag sequence arrows.

### Sequence

There are two ways to attach tag sequence arrows to tags. The first is to drag out the arrow from the stencil and then glue the two arrow ends to the tags. The second method is to select a series of tags (or activities) in the correct sequence and then click the eVSM Sequence button in the toolbar.

If these shapes do not already have tags, using the AutoSeq button after having selected them in order will automatically attach tags to each shape.

The Tag Seq Arrow is used with Managed Equations and allows you to perform upstream and downstream calculations.

The example on the following page shows how Accumulative Time can be calculated along the value stream with the use of Tag Seq Arrows.

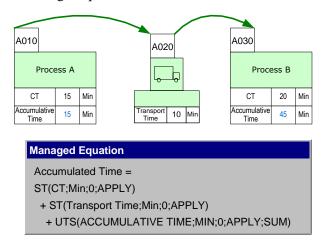

#### **Auto Path**

After your shapes have been sequenced, there is an option to automatically generate the path IDs for all the possible paths on the map based on the sequence arrows. After shapes have been sequenced using the "Sequence" button in the toolbar, click "Auto Path" in the toolbar. This will automatically give paths to the shapes in the order that they have been sequenced.

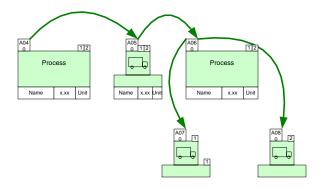

Warning: AutoPath regenerates path numbers for all shapes connected by sequence arrows and without consideration of the current path number on these shapes.

Some summary center shapes are NOT on sequence arrows but often have path numbers on them. These path numbers should be corrected manually after using AutoPath.

# **AutoTag**

A quick way to tag activities in order automatically, based on the sequence arrows is to use the eVSM Auto Tag button.

The activities will be tagged starting with the tag number and increment value as specified in the form under the 'Tag and Path Default' button.

Tag & Paths

The Auto Tag function works by re-tagging the whole map, so it disregards what you want as the "Next Value" in the Tag and Paths form. It orders the shapes by tag sequence arrows and then z-order (for un-sequenced rows). Then, it goes through the sequence, and it increments each tag by the user-assigned interval (in the Tag and Paths form), but otherwise numbers start at 0010 for each letter prefix.

Tag numbers can also be named manually. However, the name must be unique and must be one letter followed by four numbers.

Each tagged shape will generate a row in the spreadsheet. Any data associated to that shape (via gluing) will appear in that row. Excel rows are alphabetically sorted by tag number.

## **Using Visio Spline Tool**

Another quick method to creating sequence arrows on shapes in order is by the Visio spline tool located in the 'Home' tab of Visio. Click the drop-down arrow to change shapes and choose the "Freeform" option.

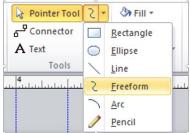

Draw a line through the flow of your map. Next click the Sequence icon in the eVSM toolbar and sequence arrows will be attached, as well as tags if they were not previously there. After clicking Sequence, with the freeform line selected, you may click Auto Path to automatically add path numbers to the shapes just sequenced. This is an easy alternative to generate arrows, tags, and paths especially for larger maps.

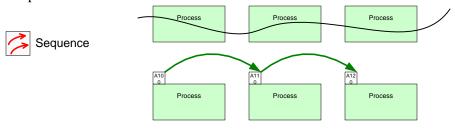

#### The Path Locater

The Path Locater is used to identify a path that an activity (or other shape able to be tagged) belongs to. The shape is glued above the top right corner of the shape.

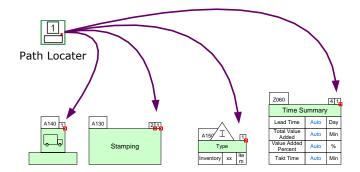

An activity can belong to no paths, one, or more paths. In the example above, the "Stamping" activity belongs to path 1 and 2. Similarly, the Time Summary will show results for the sum of Paths 1 and 4.

Path locaters can be glued to each other as long as at least one of them is glued to the activity shape.

The benefit of assigning path numbers to activities is that the associated activity variables (like NVA time) can be summed up across the map in a path specific sense.

To add or change a path locator, first select the shapes you wish to attach a path locater to. Click on the "Tag & Paths" button in the toolbar. This will open a dialog box that allow you to choose a path number. After selecting the path number, click the "Add Path Locators" button.

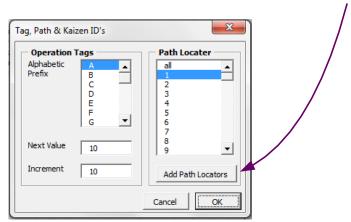

#### **Select Paths**

The Select Paths function is used to select the paths in the value stream that you are interested in, and eliminate unnecessary Path IDs for the rest. This is useful when there are many split routes. After you have sequenced your shapes and used AutoPath, click the "Select Paths" button in the toolbar.

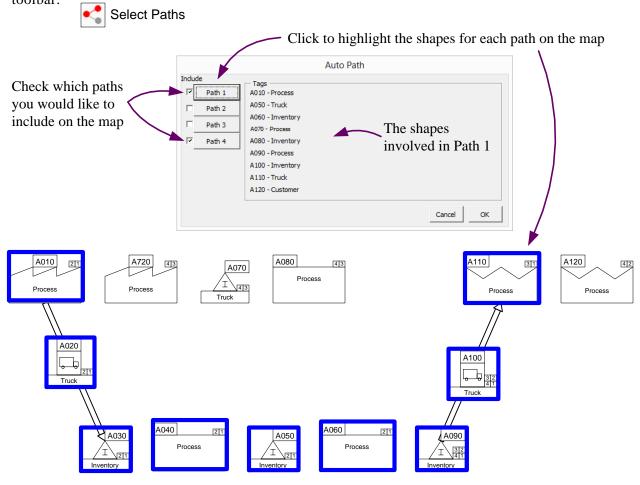

Once you have selected which paths to include in the form and clicked OK, the path IDs will regenerate to only show the paths you have chosen, as displayed on the next page.

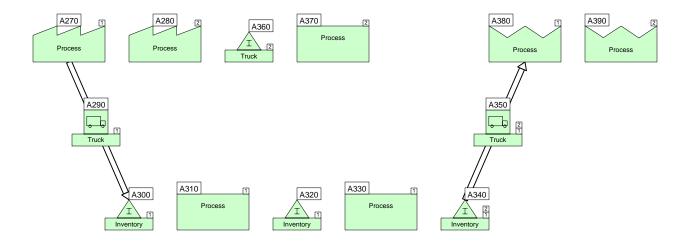

# **Auto Pipe**

This function allows you to automatically create pipe arrows from one center to many centers. Alternatively, you can create the pipe arrows from many centers to one center. The main use is for resource allocation. By adding pipe arrows you can determine which resources are used for which activities. To use this function, select the center from which to originate the pipe arrows then hold down the shift key and select one or more centers to pipe to.

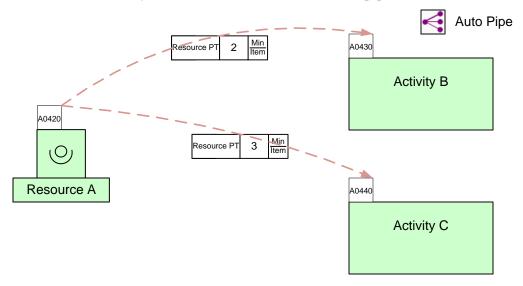

For example, first Resource A was selected and then while holding shift, Activity B and C were selected. Then the "Auto Pipe" button was used to automatically create pipe arrows from one activity to many activities. The pipe arrow data shows that Resource A is used for 2 minutes per item for Activity B and 5 minutes per item for Activity C.

### 4. Validate

### **Overview**

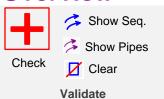

This section contains checking functions to validate the model ahead of analysis.

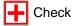

Must do this before using the Solve button. Performs numerous checks on the model and reports back any problems.

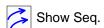

A visibility toggle switch for tag sequence arrows. Generally recommended that you work with these visible so you can fix sequence arrows as you modify the map.

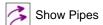

Just a visibility toggle switch for pipe arrows. Generally recommended that you work with these while visible so you can fix pipe arrows as you modify the map.

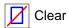

Removes various highlighter shapes used for glue display or problems displayed by the software.

#### Check

The Check function highlights some common problems on the map with a red circle and checks the model. To run, click this toolbar button:

Problems fixed by the Check function include:

- 1. Removes hidden data shapes: sometimes when using copy/paste, multiple copies are created and duplicates are hidden under visible data shapes. Finding and removing these can be tedious, so 'Check' automatically deletes such duplicates.
- 2. Automatically glues data shapes and arrows based on proximity.

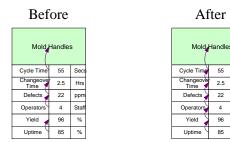

Works around the Visio glue limitation of 10+ shapes.

**Missing Data**: Data Shapes which are not properly associated to Rowmaker Shapes (via gluing) will be missed in the data transfer and are highlighted.

**Missing Units Converter**: If a variable is used with more then one unit (eg. Cycle time in minutes and seconds), then a units conversion factor must be provided. Standard time units (e.g. sec, min, hr, day) are already included in the time center and don't require a units converter.

The Tag Sequence Arrow visibility can be set with the switch in the eVSM Toolbar:

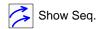

Use the button below to clear any highlighters off of the map created by the Glue Connector.

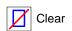

### 5. Calculate

#### **Overview**

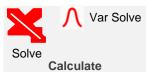

This section links the map to an underlying Excel spreadsheet to perform lean calculations with the results displayed back on the map.

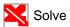

Writes data out to excel, performs any calculations specified via managed equations and displays results back on the map. Also updates gadgets and charts on the map.

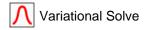

Calculates values using variational data.

#### The eVSM Calculator

The eVSM Solve button in the toolbar provides bi-directional transfer of information between the map and a spreadsheet. When the button is clicked for the first time in a map, eVSM automatically creates a new Excel file and puts it in the same folder the Visio file is saved in. The function only operates on the current map page.

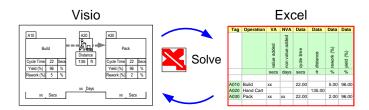

### **Variational Data**

eVSM now supports simple means of specifying variation in data for selected input values and creates variational output for designated calculated values. The example below pulled from a Quick Transactional example map.

- 1. A Normal Distribution icon from the main stencil has been dragged out and glued to the Delay Time variable.
- 2. The mean and standard deviation for the activity's delay time was entered.

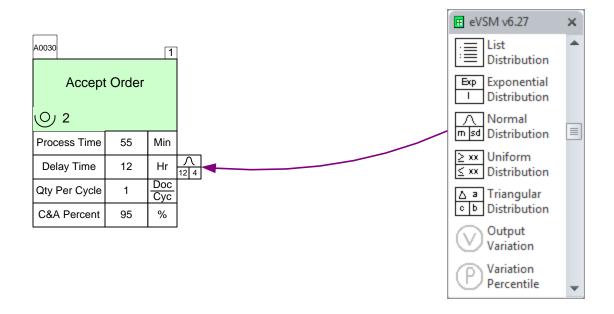

3. We want to see what effect this will have on the Lead
Time. The Output Variation icon from the main stencil
has been glued to the Lead Time of the Summary Center.

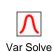

| 4. Tł | he Variational Solve button is selected and the user      |
|-------|-----------------------------------------------------------|
| S     | selects '75' solve iterations. Each solve uses a random   |
| r     | number generator to "pick" a value from each variational  |
| i     | nput. It also creates a sample output for each designated |
| C     | out variable. This is a simple type of Monte Carlo        |
| a     | analysis.                                                 |

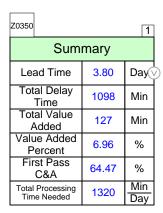

5. Right-click on the Output Variation shape and select "Plot Output Distribution".

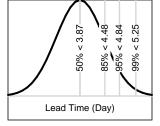

6. The Lead Time has been plotted with the various confidence levels.

## **Variation Percentile Shape**

The Variation Percentile shape, when attached to a variable that is calculated via an equation, provides a way to access percentile values for any terms in the equation that have an associated distribution. In the example below, lets say we want to calculate a lead time that will not be exceeded 95% of the time.

- 1. Connect the Variation Percentile shape to the target variable (lead time in the example below), and set it to 95.
- 2. Create a managed equation that equates lead time to the sum of the cycle time.
- 3. Press the Solve button in the toolbar and note that the lead time solves to 63.16. Without the percentile specification the answer would have been 50.

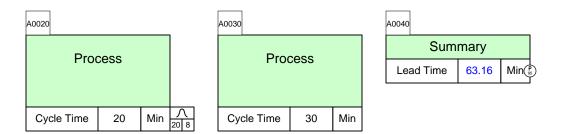

# **Source and Target**

Data Source and Data Target is used to link the data from different shapes or pages. In this example, the main map has an Assembly station that is actually a multi-machine. The data from the Multi-Station Wizard will be linked to the main map for the center.

The main map is below, with the multi-machine beneath it.

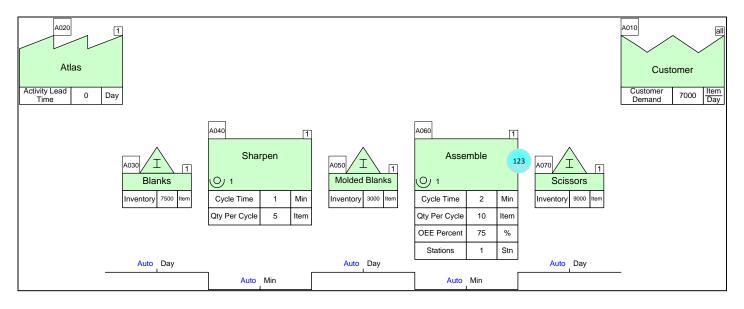

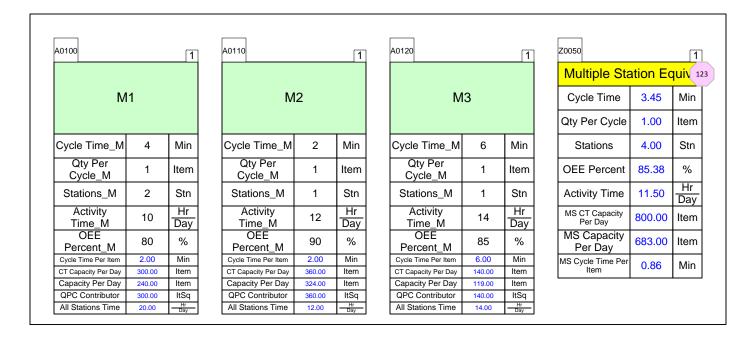

The Assemble activity center on the main map is represented by the equivalent multi-machine. The goal is to populate the input fields for the Assembly activity from calculated values on the multi-machine map. The Multi Station Wizard has been purposely designed so that it calculates the values that the activity on the main map needs AND has the SAME variable names (Cycle Time, Stations, etc.). In the special case where source and target variable names are identical, source and target identifiers can be glued to the center shape as shown below.

## **Linking Variables with the Same Name**

1. After you have created a multi-station wizard, name the page to MS. Drag out the "Data Source" marker from the Quick Extras stencil (or the main stencil) and glue to the Multi Station Summary Center. Note that source variables can be located on the same page as the target variable or on another page in the same file. Enter an ID, like 123 which will be used for the target marker as well.

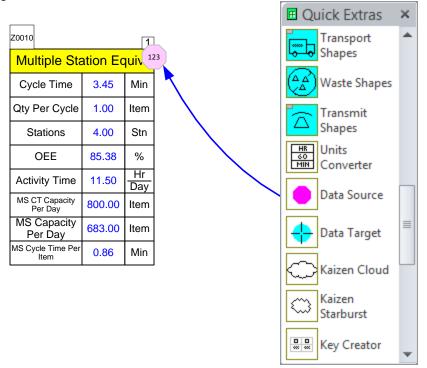

2. Go back to the main map page and drag out a "Data Target" marker and glue to the side of the Activity Center. Enter 123 for the ID. In order for the calculation to be correct, the first five variables from the multi-station summary center MUST be on the Activity Center. If they are not, you will have to manually drag them out from the Quick stencil and glue to the Activity Center.

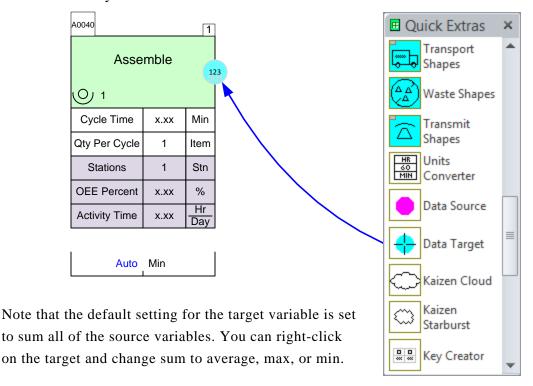

3. If the source and target variables are on separate pages, the page where your target variable is must be linked to the source page. Make sure each page in your Visio File has a memorable name in order to differentiate pages when setting the scope.

4. In this example, go to the main map page where your target is and click the NUM button in the toolbar to open the dialog box to set the page scope.

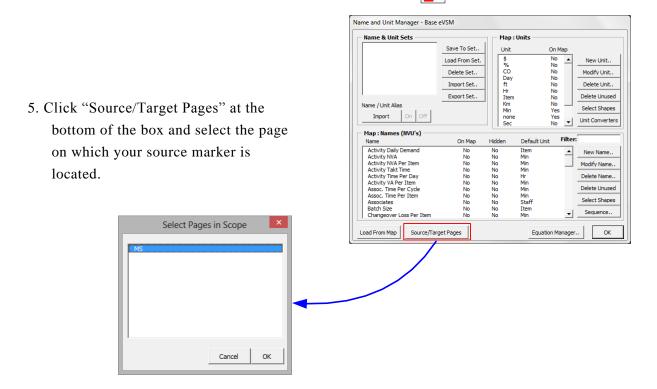

6. On the main map page, click the "Solve" button in the toolbar. See how the target variable is able to access the source variable values automatically as part of the solve as seen in the Assemble activity center. You must have a value entered in each of the x.xx fields, even if it is 0, or the solve function won't run.

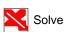

Notice how the Assemble activity matches the values of the multi-station equivalent machine summary center.

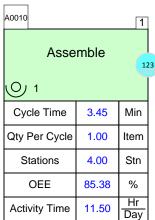

## **Linking Variables with Different Names/Units**

In the general case when you are trying to link values of variables with different names, you should glue the source/target markers onto the side of the variable as opposed to the whole center.

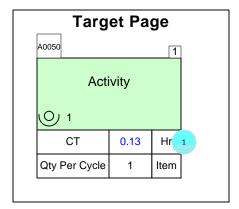

If the units are not the same, there must be compatible unit converters, like Min to Hr, located on the source page for the solve function to convert the value. If the units are not compatible and you try to solve, an eVSM Warning message will appear telling you to create a unit converter. See the example below which shows different variable names and units, but was able to link the values because of the correct unit converter.

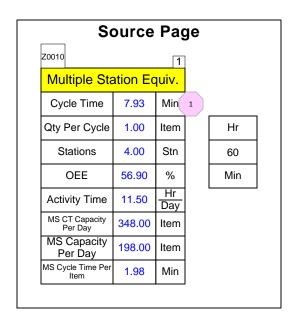

# **XL Reports**

eVSM has an XL Report builder that will export the tag, operation, type, and custom variables one directionally to Excel.

1. After your map has been solved, drag out the XL Report icon the eVSM Icons stencil.

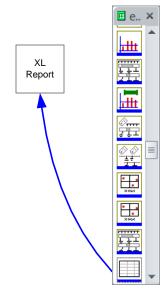

2. Right-click on the XL Report shape and select "Edit Report Data".

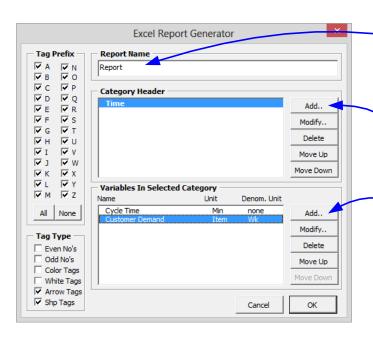

- -3. Enter a Report Name which will be the page name in the Excel file.
- 4. Click "Add" to create a category header.
- '5. Click "Add" to select the variables to the export to the XL Report.

- 6. Select the desired variable from the dropdown menu.
- 7. If you don't want the default unit, uncheck this box and change the units manually.

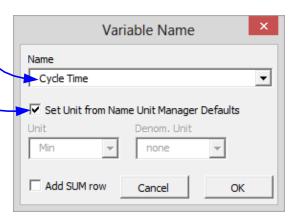

8. After you have finished adding the desired variables, right-click on the XL Report shape and select "Run Report".

Tag Operation T

| Tag         | Operation | Туре     | Time       |                 |  |  |  |
|-------------|-----------|----------|------------|-----------------|--|--|--|
|             |           |          | Cycle Time | Customer Demand |  |  |  |
|             |           |          | Min        | Item/Wk         |  |  |  |
|             |           |          |            |                 |  |  |  |
| A0010       | Prepare   | Prepare  | 5          |                 |  |  |  |
| A0010_A0020 |           |          |            |                 |  |  |  |
| A0020       | Paint     | Paint    | 10         |                 |  |  |  |
| A0020_A0030 |           |          |            |                 |  |  |  |
| A0030       | Package   | Package  | 8          |                 |  |  |  |
| A0030_A0040 |           |          |            |                 |  |  |  |
| A0040       | Customer  | Customer |            | 100             |  |  |  |

# 6. Visualize

### **Overview**

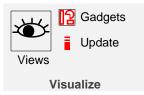

The view capability simplifies maps with better utilization of map space. Also allows the visualization of the numbers using gadgets and charts.

**ॐ** Views

Opens a window for modifying variable visibility settings for the map.

Gadgets

Allows management of gadget families providing geometric views of key numbers of the map with color coding, scale factors and hide/show.

Update

Updates all the geometric gadgets based on the current map values.

### **Hiding & Showing Variables**

To prevent maps from looking crowded, there are a large number of variables in eVSM that are hidden. Click the Views button in the toolbar to hide/show any variables. This will open the form below which allows you to manage the visibility of variables on the map. The dark gray boxes indicate the hidden variables on the map. Once OK is clicked, the changes will apply to all centers on the map.

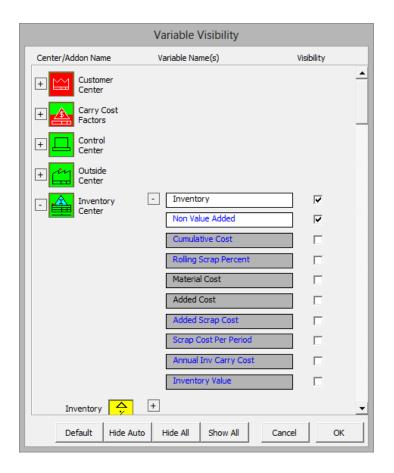

The white variables shown in the menu are the visible variables while the gray variables are hidden. Check the box next to the variable to make it visible. There are four options at the bottom of the menu for various quick views.

- 1. Default: Reverts back to how the centers and variables look when dragged out from the stencil.
- 2. Hide Auto: Hides all blue calculated variables.
- 3. Hide All: Hides all variables on the page.
- 4. Show All: Makes all variables visible.

# **Using Gadgets to Visualize Data**

Any data on the map can be linked to visual gadgets that change in size and color with change in the data. Some gadget types are shown below:

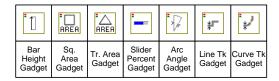

Each gadget has exactly one size parameter that can be tied to a data value on the map. Here's the typical means used to apply and manipulate gadgets:

1. Drag out the gadget from the main eVSM stencil and position it near the data value with which it will be associated (in this case the "Cycle Time"). In this example the Bar Height Gadget is being used.

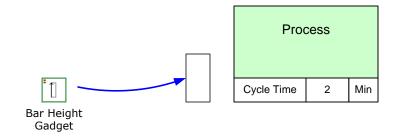

- 2. This system shape will be automatically dropped on the page the first time a gadget is used. If you copy a map to a new page make sure you also copy this shape because it is used to hold gadget data for the map.
- 3. Select the gadget, drag and glue the gadget's yellow flying connector to the side of the NVU data shape (avoid gluing to the top or bottom of the data shape).

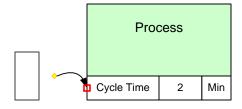

4. Right-click on the gadget and use the "Activate Gadget" option to create a new gadget collection. The collection name will be "Bar\_Cycle Time". The name is created from the gadget type and the data variable name.

A gadget can only belong to one collection. Each collection can only have a single type (eg. "Bar") of gadget.

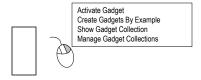

5. You can change gadget scale factors and color code them by modifying the properties of the associated Gadget Collection. You can easily create additional gadgets tied to other instances of the same data on the map. Just click on the gadget and use the right mouse button to select "Create Gadgets By Example" to create the gadget for Process B below.

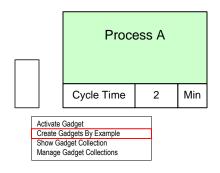

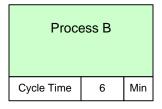

6. Note that the new gadget is automatically positioned, scaled and put into the same "Bar\_Cycle Time" collection. If you do not wish to have new gadgets created for the whole map than select the original gadget, then sub-select an area of the map before using the "Create Gadgets By Example" menu.

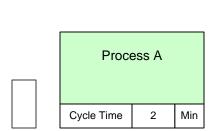

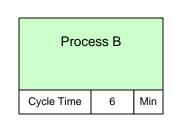

7. To modify a gadgets scale factor or to color code it, you need to change the properties of its associated collection. Right mouse click on the gadget and select "Manage Gadget Collections," or click the Gadgets button in the toolbar.

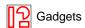

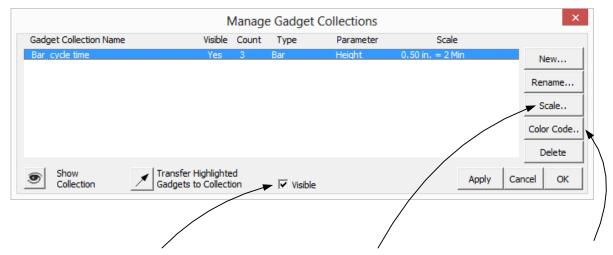

To hide or show gadgets in a collection, first select the collection from a list, then click this button.

Note: the collection list has a column indicating visibility status. You can modify the scale factor for a collection that controls gadget size in relation to data value. Use the Apply button to see the new gadget sizes on the map before exiting the form.

You can color code the gadget fill and font colors based on the value of the data to which the gadget is glued. You can also simply "inherit" the color from the data shape or assign a color to a gadget manually.

## **Gadget Tips**

- Gadgets have a single size parameter that will scale to the data value in which a gadget is glued via the flying yellow connector.
- Gadgets are typically glued to NVU, VA or NVA shapes. When gadgets in a collection are glued to data shapes with different units, Units Converters are needed on the map to compute the correct scale factors.
- Gadgets have to belong to a collection. They can be put in a collection using the Activate
   Gadget command or by transferring them into a collection via the Manage Gadgets form.
- Gadget scale factors and color coding can be controlled via the Manage Gadgets form.
- An easy way to create a gadget "set" after creating a first gadget is to use the Create Gadgets By Example in the right mouse button menu.
- The Visible switch on the Manage Gadgets form is very useful in showing different metrics on the map in a presentation environment.
- See the "Examples" section on the eVSM help site (www.evsm.com/help) for usage examples of the different gadget types.
- A starter set of gadgets is provided with eVSM. Additional gadgets can be requested by contacting support@evsm.com.

# **Plot Name Value**

There is now the option to plot the name values for all variables on the map.

#### **Try This:**

- 1. Drag out three activity centers and fill in the values.
- 2. Right-click on Cycle Time and select "Plot Name Values" in the menu.

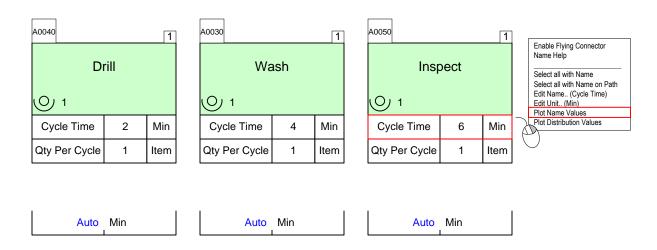

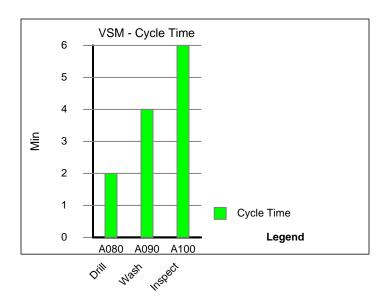

# **Plotting VSM Charts**

**XY Charts (Combination & Pareto Charts) -** Any numeric data available for analysis in eVSM can be plotted on a chart such as this:

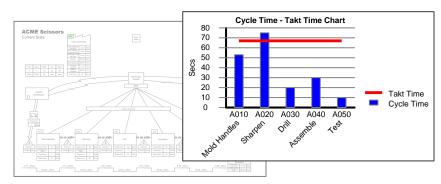

Before creating a chart, you must ensure that the data to be plotted is:

- Contained in eVSM data shapes
- The data shapes are glued to the parent rowmaker shapes
- Rowmaker shapes are tagged with Operation Tags

Hint: Use the Glue Check and Excel Check buttons in the eVSM toolbar to verify

#### **Try This:**

1. Drag out the XY Chart icon from the stencil, and place it anywhere on the map.

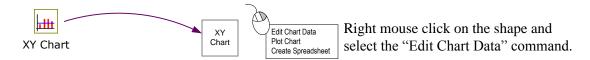

2. Set up chart parameters and click "Plot Chart" command in the right mouse button menu.

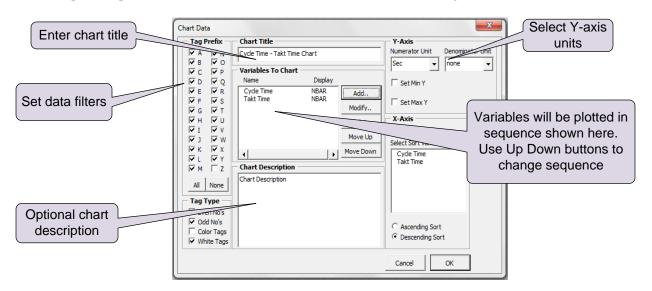

#### Options for Chart Variables:

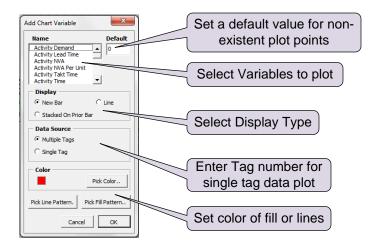

3. Click the Plot Chart command in the right mouse button menu.

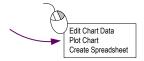

#### Notes:

- Each eVSM Chart is a group of simple shapes. Avoid ungrouping these as this may displace some of the shapes.
- Chart will update automatically when the Calculator is run. To update the chart manually, use the "Update command in" the chart's right mouse button menu.

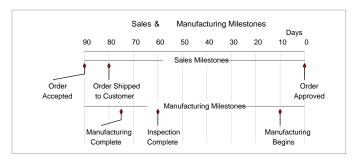

Milestone Charts

#### **Try This:**

1. Get data ready in this format:

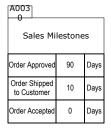

| A004                        |    |      |  |  |  |  |  |
|-----------------------------|----|------|--|--|--|--|--|
| Manufacturing<br>Milestones |    |      |  |  |  |  |  |
| Manufacturing<br>Begins     | 80 | Days |  |  |  |  |  |
| Inspection<br>Complete      | 30 | Days |  |  |  |  |  |
| Manufacturing<br>Complete   | 15 | Days |  |  |  |  |  |

2. Drag out the Milestone Chart icon and click the "Edit" command in its right mouse button menu.

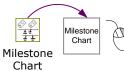

3. Complete the form:

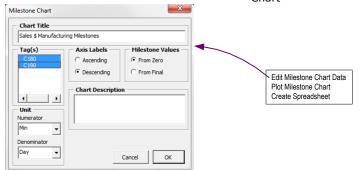

4. Plot chart.

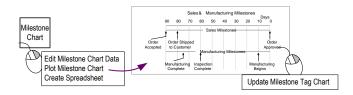

5. Use the "Update.." command in the chart's right mouse button menu to update the chart when the data changes.

#### **Cumulative Bar Charts**

The Cumulative Bar Chart allows you to visualize the phases of a value stream on a timeline.

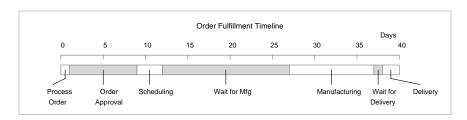

1. Get data ready in this format:

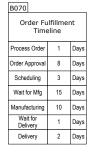

2. Drag out the Cumulative Bar Chart icon and click the "Edit" command in its right mouse button menu.

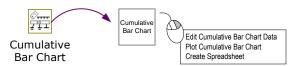

#### 3. Complete the form:

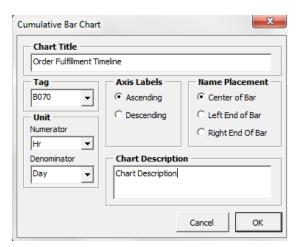

4. Plot the chart:

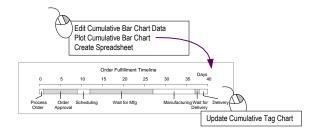

5. The chart will update automatically when the Calculator is run. To update the chart manually, use the Update command in the chart's right mouse button menu.

#### **Ladder Charts**

The Ladder Chart shape allows you to create timeline and operator balance charts such as the following:

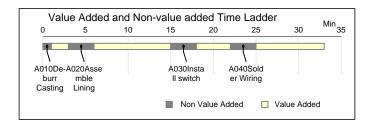

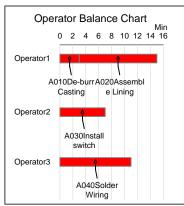

#### **Try This:**

We will plot a Timeline Ladder for the VA/NVA times from this VSM.

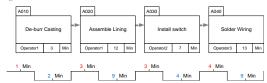

1. Drag out the Ladder Chart icon and click the "Edit" command in its right mouse button menu.

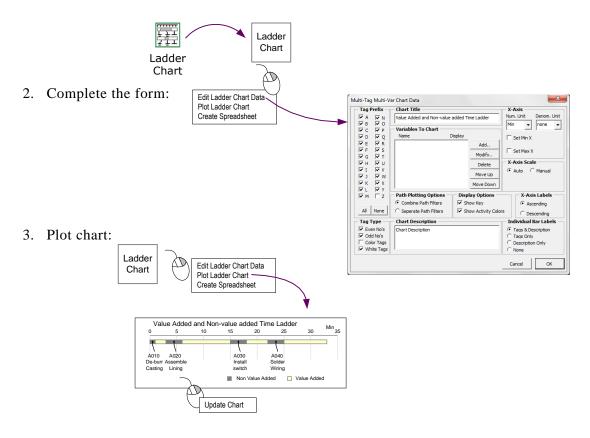

4. The chart will update automatically when the Calculator is run. To update the chart, manually, use the "Update Chart" command in the chart's right mouse button menu.

# 7. Improve

### **Overview**

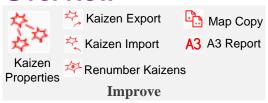

Allows addition of improvement ideas on the map supported by Impact matrix, Risk matrix, and Kaizen Report.

| Kaizen Properties | Select the kaizen/project property set for the map.                                                                                                    |
|-------------------|----------------------------------------------------------------------------------------------------|
| Kaizen Export     | Creates an Excel spreadsheet of Kaizens with their property data.                                                                                                    |
| Kaizen Import     | Reads an Excel spreadsheet of Kaizens with property data back to eVSM.                                                                                                    |
| Renumber Kaizens  | Renumber the Kaizen shapes in the order they are selected.<br>Numbering starts at 001, and any un-selected Kaizen shapes get<br>numbered after the selected Kaizen shapes. |
|                   |                                                                                                    |

Map Copy

Allows a map to be copied to another page in the file.

A3 Report Allows creation of an A3 sheet with a simple template and stencil.

### **Kaizen Standardization**

You can now standardize your kaizen custom properties by selecting the set of data for the kaizens on the map. The Kaizen Properties button in the toolbar will bring up a form allowing you to select which properties to standardize on for the map.

Kaizen Properties

# **Generating Kaizen Report**

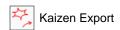

The Kaizen Export toolbar button scans the map for all Kaizen shapes (Starbursts) and exports custom properties associated with the shapes to Excel spreadsheets (Pagename\_Kaizen). This Excel spreadsheet will show the connectivity of Kaizen bursts with activities and other Kaizen bursts. If you want to edit the custom properties data via Excel, you may do so and import the data back into eVSM using the Kaizen Import button.

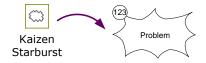

Problems can be documented using Kaizen starbursts, which can now be connected to activities as well as other Kaizens.

### Try this:

- 1. Open a blank Visio drawing page with the Quick Manufacturing stencil.
- 2. Drag out an Activity Center.
- 3. Drag out two Kaizen Starbursts from the Quick Extras stencil. Edit the descriptions to "Reduce Changeover Times" and "More Frequent Deliveries".

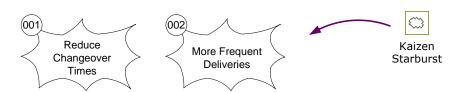

4. Click the Kaizen Properties button in the toolbar to bring up the form to see which properties are available as well as a description of each. Kaizen Properties

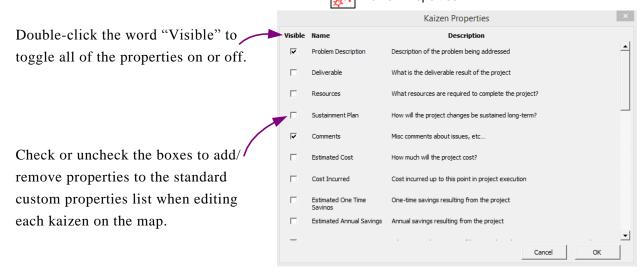

5. Click the Kaizen Export button in the toolbar to create a Kaizen Report in Excel.

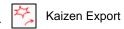

| ID | Kaizen                   | Process Step | Data        | Data     | Data     | Data                   |                         | Data                    | Data   | Data     | Data     | Data                | Data            | Data          | Data        |
|----|--------------------------|--------------|-------------|----------|----------|------------------------|-------------------------|-------------------------|--------|----------|----------|---------------------|-----------------|---------------|-------------|
|    |                          |              | action type | category | comments | ease of implementation | estimated annual saving | estimated one time savi | impact | owner    | priority | problem description | risk likelihood | risk severity | target area |
|    |                          |              | Unit        | Unit     | Unit     | Unit                   | Unit                    | Unit                    | Unit   | Unit     | Unit     | Unit                | Unit            | Unit          | Unit        |
| 1  | Reduce Changeover Times  | Process      |             |          |          | 1                      |                         |                         | 1      |          |          |                     | 1               | 1             |             |
| 2  | Make Frequent Deliveries | Process      | <u> </u>    |          |          | 1                      | <u> </u>                |                         | 1      | <u> </u> |          |                     | 1               | 1             |             |

# **Kaizen Impact Matrix**

The Kaizen impact matrix was introduced in a late version of v5 and uses the "Impact" and "Ease of Implementation" custom properties of kaizen starbursts to plot an impact matrix. The goal of the matrix is to help select projects for implementation to improve the value stream.

The mini-kaizens in the matrix copy the custom properties of the originals (map kaizens). They are numbered based on the ID's of the Kaizens on the map (ID's are circles glued to the top left of the kaizen shapes). A right-mouse click on any of the mini-kaizens allows for selection and highlighting of the parent map kaizen.

# Try this:

1. Change the Impact and Ease of Implementation properties of each starburst by right-clicking the burst and selecting "Edit Kaizen". A form will appear allowing you to edit the various properties. Similarly, you could also edit the values via Excel spreadsheet and use the Kaizen

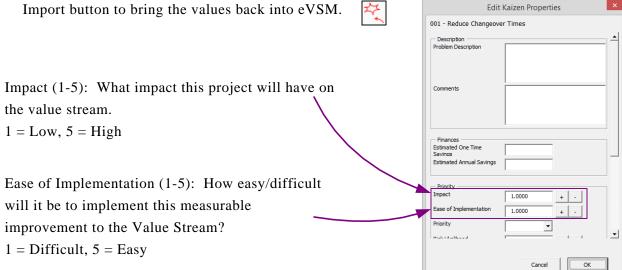

2. Change the fill color of each starburst if you wish.

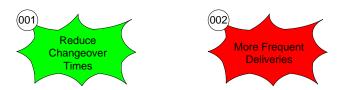

3. Drag out the Kaizen Impact Matrix icon from the Quick Extras stencil and right-click to plot the matrix, which is shown on the next page.

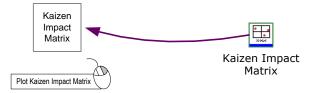

- 4. If map kaizens are modified, then the Impact matrix can be updated by selecting it with a right mouse click and the command "Update Chart".
- 5. Using the Renumber Kaizen button in the toolbar, kaizens can be renumbered in order starting at 001. You must select the bursts in the sequence you want using the Shift key, and then click the Renumber Kaizens button. Any un-selected kaizen shapes will get numbered after the selected kaizen shapes.

6. Drag out the Kaizen Key Creator from the eVSM Main stencil to differentiate each burst by description which is shown under the matrix.

Kaizen Key Creator

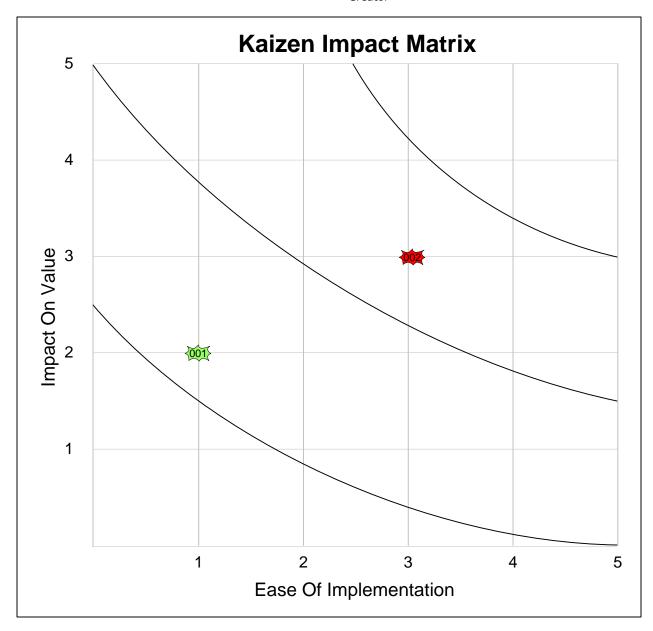

- (001) Reduce Changeover Times
- (002) More Frequent Deliveries

#### Kaizen Risk Matrix

The Kaizen Risk Matrix plots the kaizen starbursts based on the risk likelihood and risk severity values set up in the "Kaizen Properties" form brought up from the right-mouse menu. It also multiplies the values together to create an RPN number between 1 to 25.

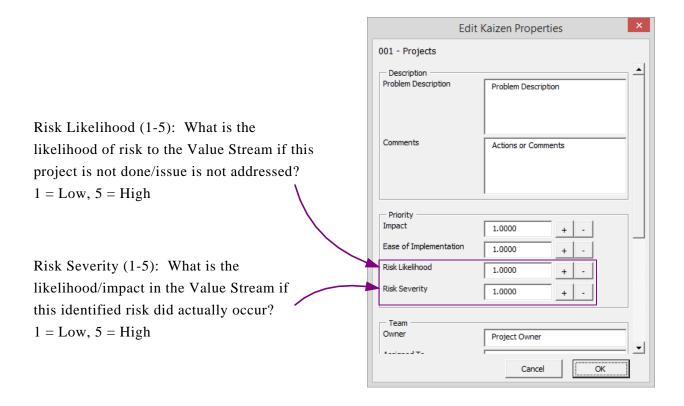

## **Try This:**

- 1. Drag out a Kaizen starburst shape from the Quick Extras stencil. Type "Reduce Cycle Time" into the burst. Enter the values for the likelihood and severity by clicking "Edit Kaizen" via right-mouse menu.
- 2. Drag out another Kaizen Starburst. Type "Incorrect Assembly" into the burst. Enter the likelihood and severity values via the Edit Kaizen form.
- 3. Drag out the Kaizen Risk Matrix from the Quick Extras stencil.

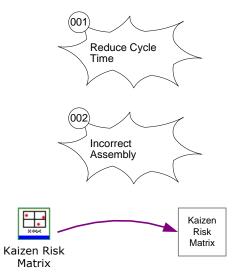

## 4. Right-click the chart shape to plot.

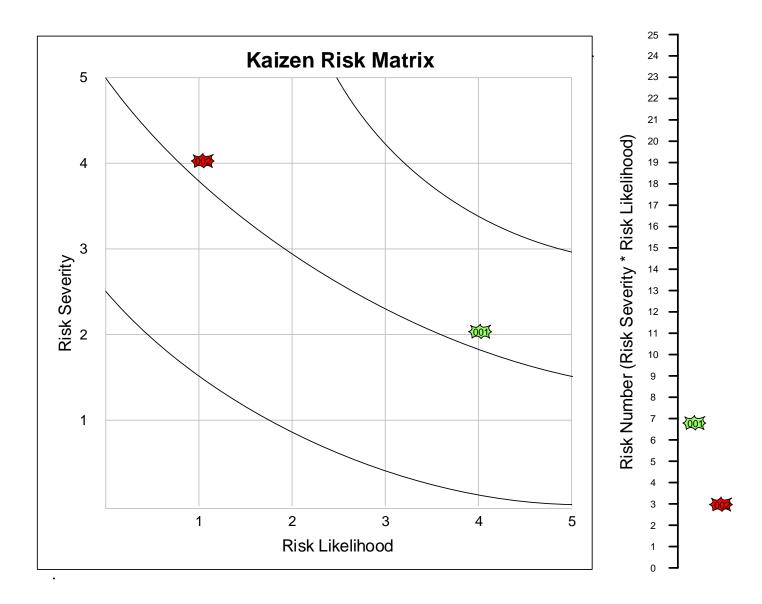

### Formatting the Kaizen Report in Excel

The Kaizen Report in Excel can be formatted with custom properties of color, font, visibility, and row height. In order to be able to edit this formats, you need a specific Excel file. To get this file in the correct location for usage:

- 1. Create a new folder called "eVSM Standards" at the same level as the "eVSM" folder on the C: drive>Program Files (x86)
- 2. Copy the templates file called "eVSMExcelTemplate" from the C:Drive>Programs Files (x86)>eVSM>Setup>Resources folder to the newly created "eVSM Standards" folder
- 3. Customize the templates file as needed by following the instructions below

Once you have clicked the Kaizen Export button in the toolbar and your Excel spreadsheet appears, there should be a page named "KaizenFormat". The changes made on this page will effect the actual report which is page named "PageName\_Kaizen".

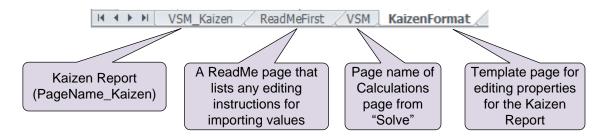

In the "KaizenFormat" page in the spreadsheet:

- 1,4: Change the font color and/or fill color of this cell to set these properties for all data headers
- 2,4: Change the font color, boldness, or italics and/or the fill color of this cell to set these properties for all variable names
- 3,4: Change for the fill color or row height of this cell to set these properties for all units
- 5,2: Change the fill color of this cell to set this color for all kaizen numbers
- To hide an entire row or column, right-click the row number or column letter and choose "Hide". To unhide that row or column, select the row before and after the hidden one by holding down the SHIFT key, or the column before and after the hidden one, and then right-click and select "Unhide".

# **Creating A3 Reports**

This function provides a template (below) of an A3 report and a set of icons to make it easy to visualize the "Current Condition" and "Desired State" aspects of the sheet. Click the A3 toolbar button to create a new report. Zoom into the appropriate area and fill out the sheet.

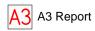

| TARGET CONDITION TITLE             |  |  |
|------------------------------------|--|--|
| TARGET CONDITION                   |  |  |
|                                    |  |  |
|                                    |  |  |
|                                    |  |  |
|                                    |  |  |
|                                    |  |  |
|                                    |  |  |
|                                    |  |  |
|                                    |  |  |
|                                    |  |  |
|                                    |  |  |
|                                    |  |  |
| COUNTERMEA SURE\$                  |  |  |
|                                    |  |  |
|                                    |  |  |
|                                    |  |  |
|                                    |  |  |
| IMPLEMENTATION PLAN                |  |  |
| IMI CEMENTATION FEAT               |  |  |
|                                    |  |  |
|                                    |  |  |
|                                    |  |  |
|                                    |  |  |
|                                    |  |  |
|                                    |  |  |
|                                    |  |  |
|                                    |  |  |
|                                    |  |  |
| COST DEPART TWASTERS OF QUITTON    |  |  |
| COST COST SENERTIWASTERS COOKITION |  |  |
|                                    |  |  |
| CQST BENER TWASTE REQUQUITION TEST |  |  |
|                                    |  |  |
| TEST                               |  |  |
| TEST                               |  |  |
| TEST                               |  |  |
|                                    |  |  |

### **Diagramming the Current Condition**

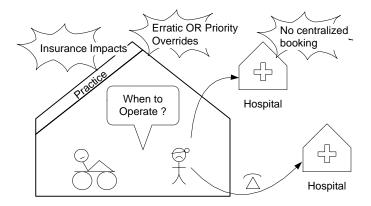

A typical "Current Condition" diagram is shown above and can be drawn very quickly in eA3 using the available icons.

### **Representing People**

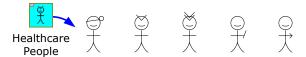

You can drag and drop a people shape from the stencil. You can change a person's "role" by clicking the right mouse button and selecting the role (nurse, doctor, etc..). You can also set a person's expression in the same way. People stacks are available for mfg, services, and healthcare.

### **Representing Departments**

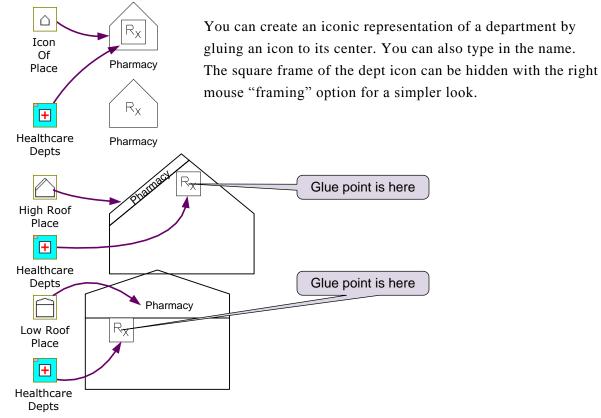

### **Problems, Solutions and Callouts**

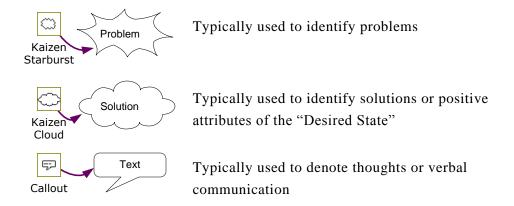

#### **Icon Stacks**

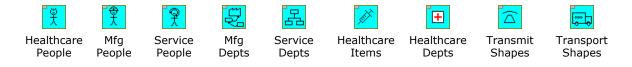

Drag out any of these blue stack shapes and right-click to select from the other shapes available.

### **Tables and Gadgets in A3 Reports**

See the "Draw" and "Gadgets" sections to see how these items can be used on an A3 Report.

# Map Copy

Using the Map Copy button in the toolbar, eVSM can copy your map to another page in the file. This function saves time as opposed to using Visio's regular copy and paste functions.

1. Click the Map Copy button in the toolbar.

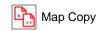

2. A box will appear asking you to enter a page name for the new page in the file.

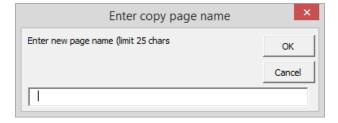

- 3. Type in a new name for the page that is going to be created and click OK.
- 4. Your entire map will be copied to this new page in the same file.

### 8. Extras

#### Overview

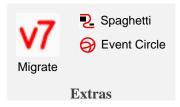

Provides additional diagrams used by lean practitioners such as the Spaghetti Diagram and the Communication Circle. Also, has a migration utility which helps update older maps to eVSM v7.

Migrate Provide utilities for upgrading older eVSM maps to v7.

Spaghetti Allows drawing of a simple spaghetti diagram with reporting on distances to Excel.

Event Circle Opens a stencil with Event (or communication) circle shapes.

### Migrate Maps to eVSM v7

The following button in the toolbar will migrate eVSM v2, v3, v4, and v5 maps to eVSM v7 format.

**v7** Migrate

Once a map is migrated to v7, it cannot be opened in older releases of eVSM.

If you need to open an eVSM v7 file in, say v3 (or any earlier version of eVSM) for viewing/printing purposes only, here is a workaround:

- 1. Start eVSM and switch VB Macros Off. Click "Tools > Options > Security".
- 2. Switch "Off" this checkbox.
- 3. Exit Visio and open the eVSM v7 file.

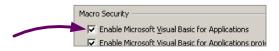

**Note**: Remember to reverse Step 2 above when you wish to use eVSM v7 again.

## **Drawing Spaghetti Diagrams**

Spaghetti Diagrams highlight wasted journeys and effort by visualizing motion between activity centers. The eVSM Spaghetti Diagram function allows you to draw paths on a floor plan (or any geographic map) and then export a Path Report to Excel.

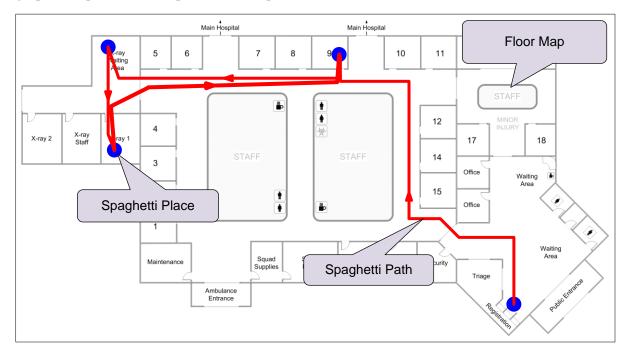

#### **Try This:**

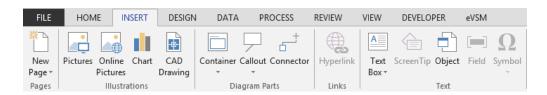

1. Draw or import a floor map. Visio can import most bitmap formats as well as AutoCAD drawings. Either use the "Insert" tab in Visio or simply copy and paste the picture into a new drawing.

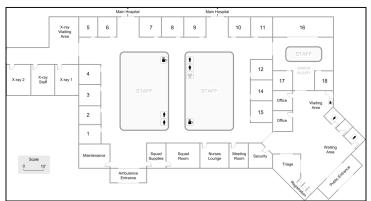

2. Click the Spaghetti Diagram button in the eVSM toolbar. This will open the eVSM Diagrams stencil.

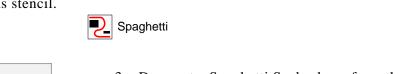

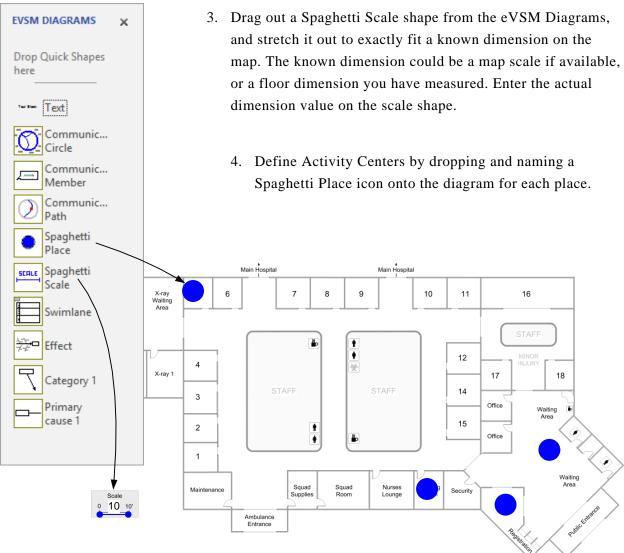

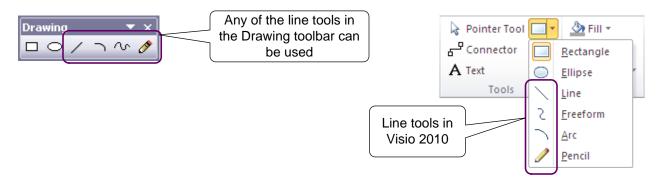

5. Use the Visio line drawing tools to map the paths. You must ensure that each path starts and ends in a Spaghetti Place icon. You can set color and line thickness of the paths using standard Visio formatting.

In Visio 2003/2007, the line drawing tools are in the Drawing Toolbar. This can be opened via the right mouse menus on the Visio Toolbars.

In Visio 2010, the drawing tools are near the center of the "Home" ribbon.

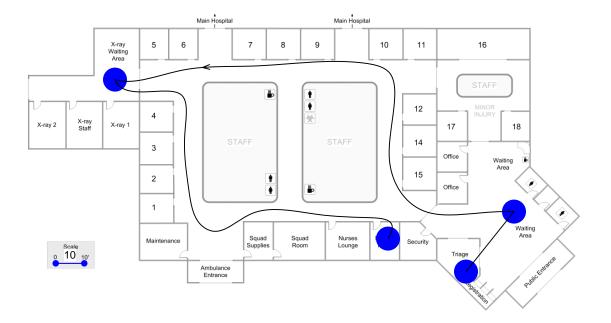

6. Click the Spaghetti Diagram button again. eVSM will create a spreadsheet report of the paths.

Spaghetti

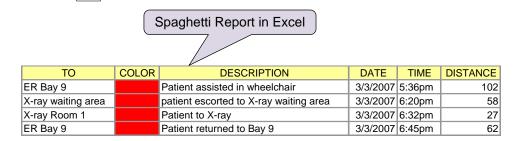

7. Additional attributes can be added to the path lines via Visio Custom Properties. Select a path line, and right-click "View>Custom Properties".

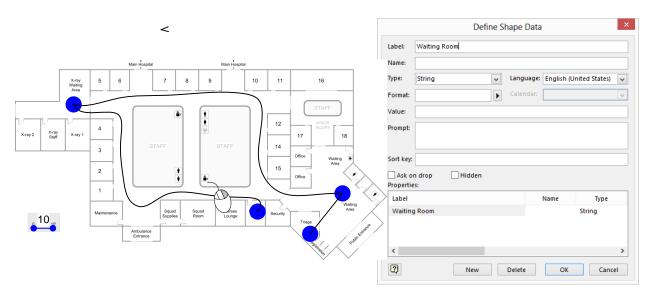

The next time the Spaghetti report is generated, the path attributes will be transferred to the report.

Note that the Spaghetti Diagram button recreates the Excel report. It DOES NOT update it.

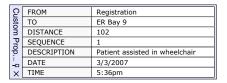

## **Drawing Communication Circles**

Event or Communication Circles allow you to visualize all the transactions in a given pathway or process. Example:

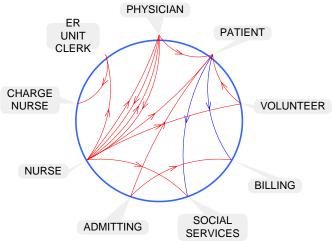

Number Of Steps = 15

#### **Try This:**

1. Follow a pathway or process and record all transactions in an Excel table in the following format. The first row in the spreadsheet must contain the exact column headers as shown. The communication circle code is looking for the "From" field in cell A1 in the worksheet. Save the Excel file anywhere on your machine.

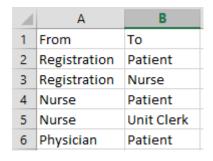

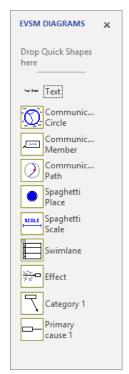

2. In eVSM, click the Event Circle button in the eVSM toolbar. This will open the "eVSM Diagrams" stencil.

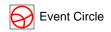

3. Drag out a Communication Circle shape from the "eVSM Diagrams" stencil. This will create a blank circle on your drawing. Adjust the position and size of the circle to your liking.

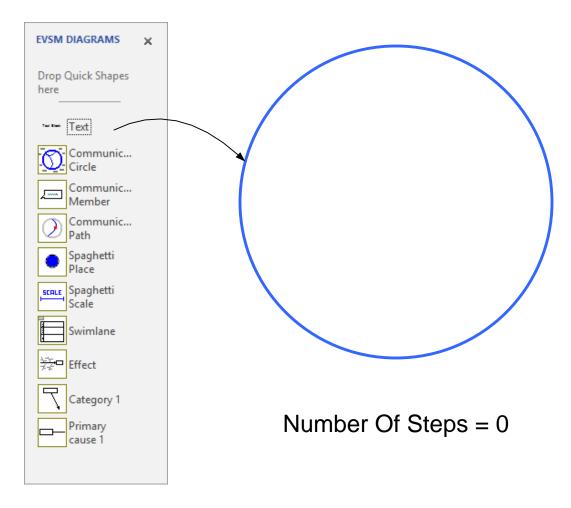

4. Click the "Import Communications From Excel" command in the right mouse button menu of the circle.

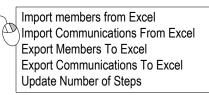

5. Select the Excel file and click OK. If you have more then one worksheet in the Excel file with communications data, then you will be prompted to select the worksheet to use.

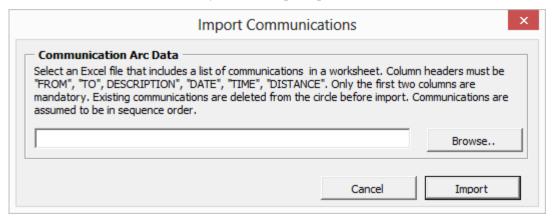

6. The communication circle may be edited directly in Visio where you can change, add, or delete circle members. You can also move, add, or delete Communication Paths.
Communication Paths can also be color coded to show different types of communications (phone, fax, patient initiated, etc.).

After making changes, use the "Update Number of Steps" command in the right mouse menu to update the number of steps.

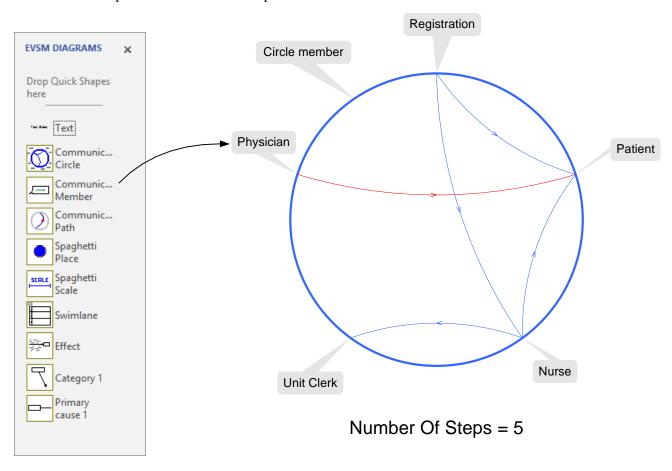

### 9. Learn

### **Overview**

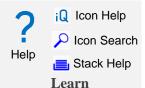

Provides an on-line access to help resources, example maps, and training options.

Help Accesses the eVSM on-line help site.

| Con Search | Search for shapes in eVSM stencils.

Stack Help

Builds a page full of all the choices available in an eVSM Stack shape master. Select a blue or green eVSM icon from Quick Extras or any Quick stencil before running this tool.

# **Name Help**

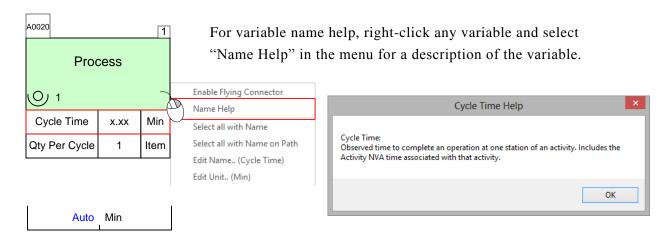

#### **Icon Search**

The Icon Search button in the eVSM toolbar allows you to search for icons in any of the eVSM stencils. The search looks at the name and the brief help behind each icon and presents results in a separate search stencil.

# **Try This:**

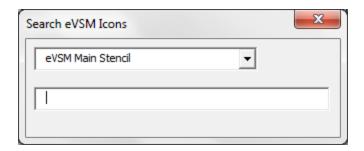

2. Look for "OEE" in the Quick Mfg stencil.

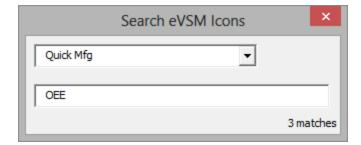

3. The resulting shapes associated with OEE will be brought up in a new search stencil.

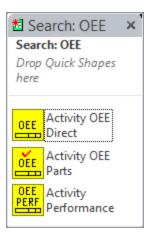

## **Stack Shape Help**

The Stack Help button creates a new page in the file with all of the available shapes for a selected stack. An icon can be identified as a stack shape if it is blue or green in an eVSM stencil.

### **Try This:**

1. Select the blue stack Transport Shape from the Quick Extras stencil.

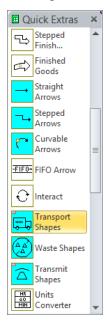

- 2. Click the Stack Help button in the eVSM toolbar. Estack Help
- 3. A new page will be created with the page name "Transport Shapes\_Stacks" in the file with all of the shapes in the Transport stack.

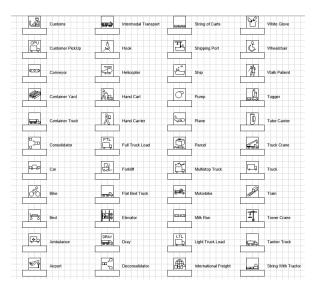

### 10. Quick eVSM

#### Overview

Quick eVSM consists of ready-built stencils for specific application areas. Using these Quick Stencils will increase productivity and reduce learning time. Quick eVSM stencils are on the left side of the screen. Application areas supported include:

- Quick Manufacturing plant level maps for discrete parts
- Quick Transactional transactional processes
- Quick Healthcare patient flows in healthcare
- Quick Enterprise supply chain and logistics maps
- Quick Processing plant level maps for food products and chemical processing
- Quick MCT- supports manufacturing critical path time calculation assorted with Quick Response Manufacturing

The Quick Stencils will be located on the left side of the Visio drawing page. Quick stencils contain macro shapes which are collections of individual shapes, sometimes with names, units and calculation equations built-in.

Quick eVSM maps must be initiated with the red icons found at the top of each Quick stencil. Once the red icons from a Quick stencil have been dropped on a page, the page is locked for use with that Quick stencil. You cannot add content from other Quick stencils. You can however add icons from the main stencil (right side) at any time. Some icons (eg. Arrows) are available only in the main stencil.

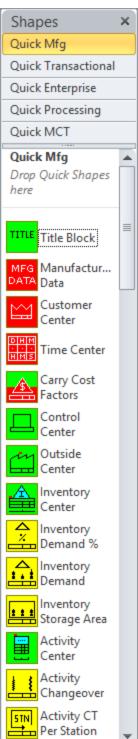

#### **Quick Stencils Icon Colors**

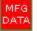

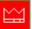

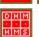

Red icons are used to initiate the map for the chosen application area. Red icons must be dropped first on the new map. The red icons block the map from being used with any other Quick stencil.

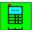

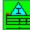

Green icons, called "Centers", are used to represent the flow.

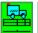

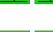

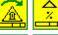

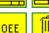

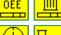

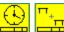

Yellow icons, called "add-ons" are additions to "centers" for optional calculations. These add-ons must be properly glued to the data shapes under the Center. The yellow icons that follow a Center in the Quick stencil can only be used with that Center. Note the first word in the add-on names matches the parent Center.

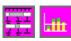

Magenta icons represent charts.

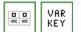

White icons used for miscellaneous macro shapes.

### **Red Icons in the Quick Stencils**

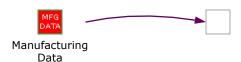

The red Data icon acts as the vault for all of the system data for the map such as names, units, equations. Each stencil has its own data icon that must be dragged out first.

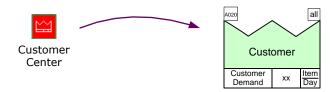

The Customer Center represents the customer is where the customer demand is specified. Where multiple customers exist, a separate Center can be used to represent each customer.

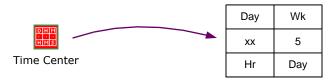

The Time Center shows the actual time (after deducting break times) the value stream operates for. Activity level local time can be specified for activities which work to a different schedule. Other units are available.

## **Quick Stencils Centers (Green Icons)**

The Centers typically come out with tags and data shapes properly glued to the parent shape (green icon)

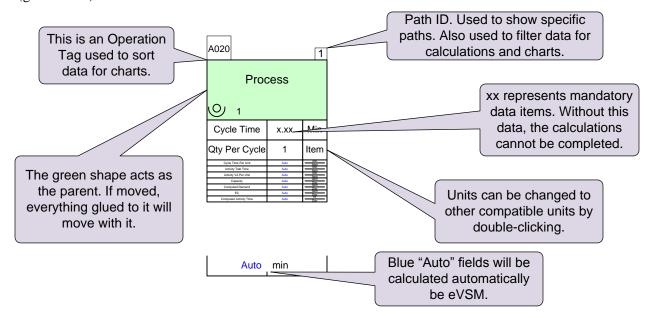

## **Quick Manufacturing**

The Quick Manufacturing stencil is designed to represent discrete parts flowing through plant level manufacturing value streams. Both, the material and information flow may be represented.

The Quick Manufacturing stencil includes built-in calculations for:

- Lead Time, Value added time, Takt time
- Scrap, OEE, and other common activity losses
- Energy and space calculations
- Multi-stations, part-time, over-time, shared resources
- Cost of activities, inventory, transport, scrap
- Transport distances
- Multi-paths

For tutorials and examples visit:

http://www.evsm.com/help

#### **Quick Transactional**

Used to draw office, administrative, and general services value stream maps. May be used for any value streams concerned primarily with information flow.

For tutorials and examples visit: http://www.evsm.com/help

Supported calculations include:

- Lead Time, Value added time, Takt time, Cumulative Rolling Time
- %Complete & Accurate (%C&A)
- Multi-stations, part-time, over-time, shared resources
- Multi-paths

#### **Quick Healthcare**

Used to capture value streams that require following a patient through admin and non-clinical processes.

For tutorials and examples visit: http://www.evsm.com/help

Supported calculations include:

- Lead Time, Value added time, Takt time, Cumulative Rolling Time
- %Complete & Accurate (%C&A)
- Multi-stations, part-time, over-time, shared resources
- Multi-paths

## **Quick Enterprise**

The Quick Enterprise stencil is designed to provide mapping support for enterprise, supply chain and logistics maps. The stencil was developed after a review of the workbooks "Seeing The Whole" and "Lean Fulfillment" from the Lean Enterprise Institute (www.lean.org). The stencil has been subsequently refined through enterprise mapping projects the eVSM group has been involved in.

For tutorials and examples visit: http://www.evsm.com/help

### **Quick Processing**

The Quick Processing stencil is designed to provide mapping support for plant level manufacturing in Process Industries. The stencil was developed after a review of the Peter King's book "Lean for the Process Industries". It is an adaption of standard Value Stream Mapping methodology to address the non-discrete nature of process manufacturing.. The stencil has been subsequently refined through processing mapping projects the eVSM group has been involved in.

For tutorials and examples visit: http://www.evsm.com/help

# **Appendix A: Drawing with Base eVSM**

### **Identifying Customers**

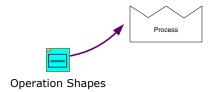

Start the map at the customer end.

Drag out the 'Operation Shapes' icon and right-click the shape to change it to a customer shape.

# **Identifying Operational Steps**

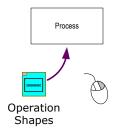

Identify operations in the value stream and start at the customer end.

Use the right mouse button to swap to another process shape.

## **Connecting Operational Steps with Arrows**

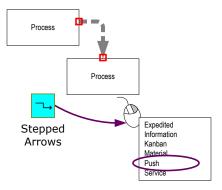

Drag and drop, then glue arrows to the operations or their data shapes for easy future modification of the map.

Use the right mouse button to swap to another arrow type (like this Push arrow)

### **Adding Operational Data**

Value stream data which you may later want to use in calculations must be represented in eVSM data shapes. eVSM has the following data shapes:

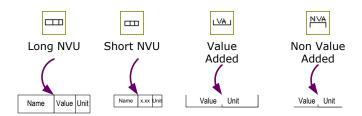

Data shapes consist of two or three fields. To move or delete a data shape, you MUST click on the Value field. To edit any of the fields, simply double-click on the desired part and you will be able to make any changes.

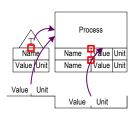

Data shapes must be glued directly, or via other shapes, to the activity they represent.

#### Variable Names and Units

To add variable names/units to the right mouse button (RMB) menu, follow these steps:

- 1. Click the following button in the eVSM Toolbar to open the Name & Unit Manager (NUM) dialog.
- 2. To add a new unit, click the "New Unit..." button.
- 3. All variable names must have a default unit. When adding new variable names, first make sure that the unit you wish to make the default for the new variable, exists in the units list. Then, click the "New Name..." button and follow the prompts.

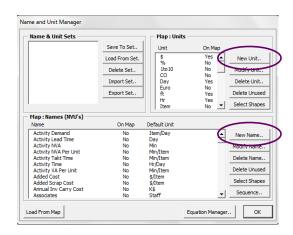

#### How do I work with Data Blocks?

The following steps demonstrate how to add and edit data blocks. In this example, the data blocks associated with an Activity Center will be reformatted and customized.

1. Start by dragging out a shape from the Sketch stencil or an Operation Shape from the eVSM stencil.

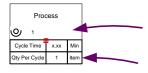

This is a basic Activity shape without calculated variables, tags, or paths. It contains one short IU (associate image and unit) and two long NVUs (cycle time and qty per cycle).

- 2. There is a Data Blocks stencil that has a selection of different sized NVU's in various formats to customize your map. One option is to have an IVU which you can choose the image to go along with the variable. Delete the long Cycle Time NVU and drag out the "Left Tiny IVU." Double-click the image to change it to Cycle Time.
- 3. Fix any other data blocks that may have moved when the Cycle Time IVU was adjusted If the image doesn't appear, or if you are adding a custom image, double click on the image portion of the data block and select "Manage Names and Units..."

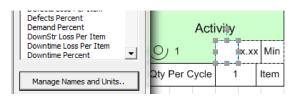

4. In the Names and Units Manager, double click on the Name of the data block being edited, in this case, "Cycle Time."

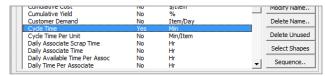

5. Click on "Pick Graphic" to select an image for the data block from an image menu. For Cycle Time, the cycle was selected.

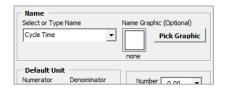

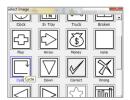

6. Click "OK" for all of the different menus to add the selected image to the short IVU of cycle time.

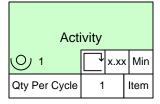

7. To change the framing of the data block, right-click on the IVU and select either "No Framing" or "Box Around." You can also set the fill of the data block to "No Fill" in the Visio toolbar.

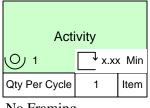

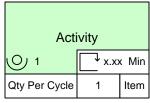

No Framing Box Around

### **Data Block Examples**

There are endless variations possible with the amount of data block formats available. Some examples are shown below:

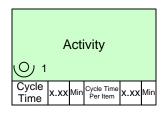

Two short NVU's to save room

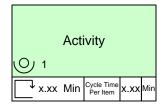

Short IVU and short NVU

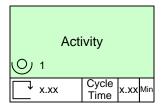

Short IV and short NVU, no units, with box around rather than framing

## **Adding Additional Data Shapes**

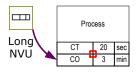

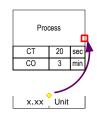

Additional data can be added to a process. Drag & glue a new NVU to the bottom of an existing NVU.

Data shapes that do not touch the operation or its data shapes directly should be associated with the operation by dragging the flying yellow connector and gluing it to the operation.

Note: Flying connectors should NOT be used where shapes are touching.

### Representing VA & NVA data

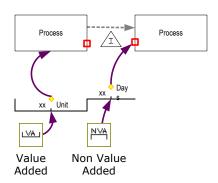

VA and NVA shapes are available to construct a timeline on the map.

Glue these shapes to operational shapes with a flying connector.

When there are several VA/NVA metrics to be tracked, the Long NVU shape should be used instead of the specific VA, NVA shapes.

# Representing Inventory & Queues

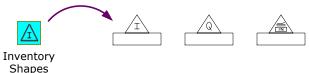

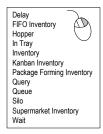

After an inventory shape has been dragged out, it can be changed to a variety of inventory shapes. Use the right mouse button to swap to another inventory shape (Queue, In-tray etc..).

# **Representing Inventory Data**

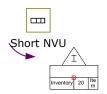

Drag out the NVU shape and glue it to the bottom of the inventory rectangle to document inventory type and quantity. Use additional triangles and NVU blocks for each inventory type.

### **Representing Supermarkets and Buffers**

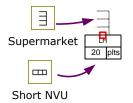

Supermarket and Buffer shapes work in a similar way to the Inventory Shape. Any data must be glued to the base of the shape.

## **Representing Transport Method and Data**

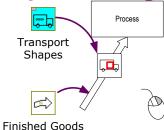

Drag out Transport Shapes and place them on the map or glue them to arrows. NVU shapes holding related variables can be attached to the base of the icons.

Use the right mouse button to swap to another transport type (Train, Helicopter etc..).

### **Representing Transmit Method and Data**

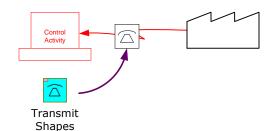

Transmit Shapes work in a similar way to Transport Shapes and are generally applied to information flow.

# **Frameless Transport & Transmit Shapes**

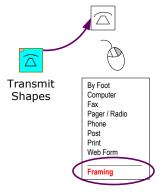

Right-click on a transmit or transport shape on the map to show alternate methods.

At the bottom of the list is a "Framing" option that allows the outer box around the shape to be turned on or off. When turned off the shape looks as below:

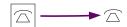

## **Working with Tables**

The eVSM Table shape was introduced to allow easy creation of box-score tables on the map.

#### **Starter Table**

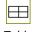

This is a simple starter table that can be further customized:

Table

A right mouse click on any of the table cells brings up a table modification menu (right) allowing for row / column addition and modification.

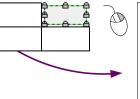

Select Table
View Row and Column Size
Adjusters
Adjust Table
Clone Row Below
Clone Row Above
Delete Row
Use as Standard Row Height
Clone Column on Left
Delete Column
Use as Standard Column Width

### **Resizing Rows and Columns**

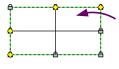

Pick the "Select Table" command in the right mouse menu to highlight the yellow diamonds. Move these yellow diamonds to the required width and height positions. Then click the "Adjust Table" command in the right mouse menu.

### **Editing Text**

Double-Click on a table cell to change its text.

## **Moving the Table**

To move the table to a new position on the map, click the "Select Table" command in the right mouse menu. Then drag the table to the desired location.

## **Tables and Spreadsheets**

You can transfer table cell data to the spreadsheet with the "eVSM Calculator" button

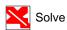

To transfer the data, the table has to be tagged first.

Each table creates its own worksheet page in the Excel Workbook. If the page name is "CS" and the tag is "A010" then the worksheet in Excel will be called "CS\_A010". If formulas are created within cells in the spreadsheet, the results of those formulas will appear in the table when the eVSM Solve button is clicked.

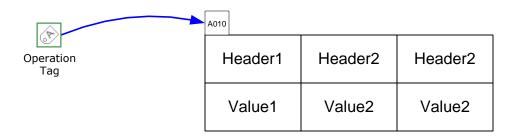

#### **Swimlanes**

The eVSM Swimlane function allows drawing of VSMs and flowcharts in swimlane layout, horizontally or vertically. The eVSM Swimlane shape is an implementation of the eVSM Table function.

To calculate totals or plot charts for each lane, see the Path Locator function.

Note: The swim lane function in native Visio is NOT supported with eVSM. The eVSM Calculator will not work if the Visio swim lane shape is on your drawing page.

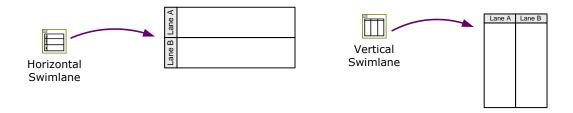

### **Try This:**

- 1. Drag out the Horizontal Swimlane from the main stencil.
- 2. Right mouse click on any of the lanes to bring up the modification menu allowing for row/column addition and modification.

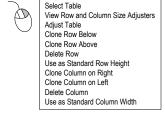

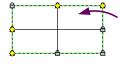

- 3. Pick the "Select Table" command in the right mouse menu to highlight the yellow diamonds. Move these yellow diamonds to the required width and height positions. Then click the "Adjust Table" command in the right mouse menu.
- 4. Double-click the "Header" to edit the text.
- 5. To move the table to a new position on the map, click the "Select Table" command in the right mouse menu. Then drag the table to the desired location.

# **Appendix B: Analysis with Base eVSM**

### **Excel Rowmaker Shapes**

Only shapes with a grey corner in the stencil can be tagged. These are called Excel rowmaker shapes since each of these creates its own row in the spreadsheet.

Row shape examples:

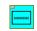

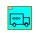

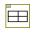

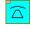

Operation Transport Table Shapes Shapes

Transmir Shapes

#### **Common Calculator Problems**

The eVSM Calculator has some requirements, and if these are violated, the calculator will stop and display an error message. The problem area will be highlighted on the map with a red circle for you to correct.

### **Excel and Visio File Naming**

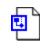

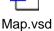

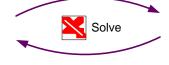

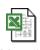

Map.xls

When the eVSM Calculator is run for the first time, the Excel file is created automatically and saved in the same folder as the Visio file. The Excel file is given the same name as the Visio file.

Unit conversion variables in Excel are also scoped by the page name.

#### **Common Calculator Problems**

**Duplicate or Unglued Tags**: Each Operation Tag on the map must have a unique value and must be glued to a valid Row Shape.

**Overlapping Data Shapes**: Some Data Shapes are hidden behind others because of overlap, and is not allowed.

**Duplicate Data Shapes**: Each Data Shape within a Row Shape collection must have a unique variable name.

**Grouped Shapes**: eVSM Shapes should not be grouped. The Calculator will abort if grouped shapes are found.

#### **Data in Excel**

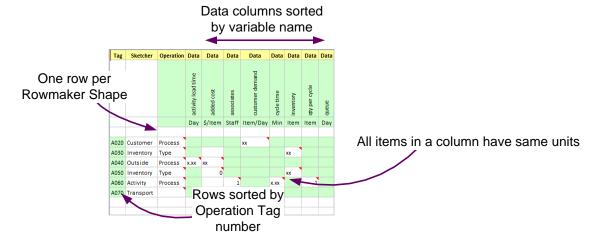

#### **Calculations in Excel**

Equations may be entered in the spreadsheet cells in which Data Shapes are represented.

#### Steps:

The next time the Calculator is run, the result of the equation will be displayed in the appropriate data shape on the map. The calculated value will be color coded red to show it is controlled by Excel.

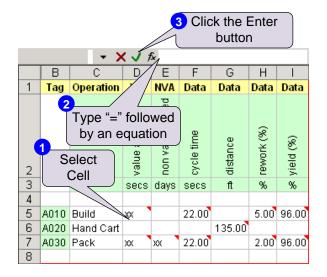

Note: After the "=" sign, instead of an equation (eg. =C3\*D12), static values (eg. =216) can also be entered. This allows entry of measured metrics directly in the spreadsheet.

### **eVSM Equation Manager**

All eVSM calculations are done via an integrated Excel spreadsheet. The spreadsheet is created automatically when the "eVSM Calculator" function is invoked. Results from calculations in the spreadsheet are automatically displayed on the map. eVSM supports two types of equations to perform the calculations:

- 1. Direct Equations formulas entered directly into cells in Excel.
- 2. Managed Equations equations managed by eVSM and automatically inserted as formulas in Excel.

This section shows the Managed Equations capability in eVSM.

Managed Equations are created in Visio and stored in the NUM shape.

When the eVSM Calculator is run, they generate Direct Equations in Excel.

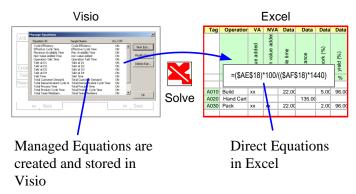

The Equation Manager form is accessed through the Name and Unit Manager.

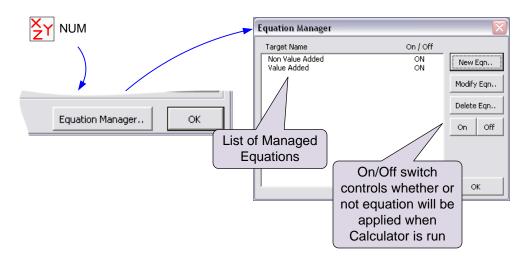

# **Creating Managed Equations**

In this example, we will set up a Managed Equation to calculate the Non-Value added (NVA) times associated with inventory and daily demand. The equation is:

Our goal is to use a single equation for the variable "Non Value Added" that is applied everywhere on the map where this variable exists. We will assume two key rules of the Equation Manager:

- There is only one equation for each target variable name (left-hand side of the equation).
- An equation is either applied to the whole map (when it is ON), or not applied at all (when it is OFF).

**Equation Manager** 

On / Off ON

New Eqn.,

Target Name

#### **Steps:**

- 1. Click the New Eqn.. Button.
- 2. Select the variable name to calculate and its corresponding units. This represents the left-hand side (LHS) of the equation.

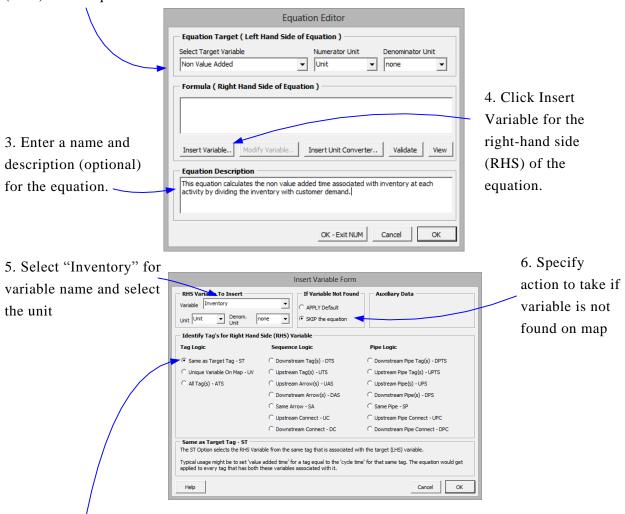

7. Select the "ST" option. This specifies how data will get selected from the map. The selections are based on the Operation Tag and are explained further in the following pages.

- 8. Click "OK" to return to the previous form.
- 9. Type "/" for the divide sign

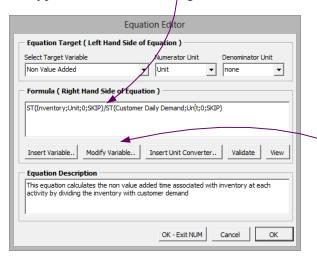

10. Insert the next variable for the RHS. Here is the resulting equation:

"ST(Inventory;Unit;0;SKIP)/ST(Customer Daily Demand;Unit;0;SKIP)"

To edit variables in the equation, place the cursor on the variable and click the "Modify Variable.." Button.

11. To convert the Managed Equation into Direct Equations, click the Calculator button.

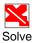

## **Equation Manager Variables Options**

- Same as Target Tag (ST) Used to select the RHS variable from the same operation tag as the LHS variable.
- Unique Variable On Map (UV) Can be used when a variable occurs only once on the map, so there is no need to specify the operation tag ID for it.
- All Tags (ATS) Selects the RHS variable from every tag on map where it exists, and makes a list to put in the Excel function. Typical usage: sum all VA times.
- **Downstream Tags (DTS)** Selects the RHS variable from the downstream tag as specified by the Tag Seq arrows connecting the tags. Typical usage might be for cumulative calculations starting downstream and moving upstream, like effective yield calculations.
- Upstream Tags (UTS) Selects the RHS variable from the downstream tag as specified by the Tag Seq arrows connecting the tags. Typical usage: cumulative time or cost calculations.

### **Block Managed Equations**

Each target variable (left-hand side of equation) can be driven by only one Managed Equation. When the Calculator is run, the Managed Equation will be applied to every instance of the target variable. Sometimes, you may want to block the Managed Equation from being applied to some instances of the target variable. This can be done with the "Block Managed Equation" shape in the eVSM Icons stencil.

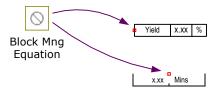

Simply glue the "Block Manage Equation" shape to any data shape which you want omitted from the Managed Equations calculation.

Note: If the "Block Managed Equation" shape is attached to a data shape AFTER it has already been calculated, then you must manually delete its direct equation in Excel before the next Calculator run, otherwise the OLD equation will remain in the spreadsheet.

### **Sequence Arrows & Pipe**

The eVSM Equation Manager has additional variable options for usage with variables on sequence arrows and pipes. These are primarily development tools for eVSM's quick stencils and their usage without developer training is NOT recommended.

# Index

| A                    |          | gadget collections        | 57     |
|----------------------|----------|---------------------------|--------|
| a3 report            | 74       | gadget color-coding       | 58     |
| aliases              | 27       | gadget hide/show          | 58     |
| align timeline       | 32       | gadget key points         | 59     |
| arrows               | 94       | gadget scale factor       | 58     |
| auto pipe            | 39       | grid                      | 5      |
| autopath             | 35       | H                         |        |
| autotag              | 36       | help                      | 86     |
| В                    |          | hide/show                 | 55     |
| blue icons           | 6        | I                         |        |
| browse data          | 25       | icon search               | 88     |
| C                    |          | K                         |        |
| calculator           | 101      | kaizen cloud              | 76     |
| calculator problems  | 104      | kaizen export             | 67     |
| chart variables      | 61,63    | kaizen impact matrix      | 68     |
| check                | 40       | kaizen import             | 67     |
| clear                | 41       | kaizen properties         | 66     |
| communication circle | 83       | kaizen risk matrix        | 71     |
| corrected            | 35       | kaizen starburst          | 76     |
| current set          | 22       | kaizens                   | 66     |
| cycle time           | 58       | key creator               | 26     |
| D                    |          | L                         |        |
| data blocks          | 24, 96   | ladder chart              | 64     |
| data source          | 46       | lean enterprise institute | 4      |
| data target          | 46       | list variables            | 24     |
| direct equations     | 106      | M                         |        |
| E                    |          | main stencil              | 3      |
| edit variables       | 25       | managed equations         | 106    |
| enable macros        | 3        | map copy                  | 76     |
| equation manager     | 106, 108 | milestone chart           | 63     |
| evsm stencils        | 5        | N                         |        |
| F                    |          | name and unit manager     | 18, 22 |
| flying connectors    | 98       | non value added           | 98     |
| fractional units     | 23       | nva                       | 98     |
| G                    |          | 0                         |        |

| operational data  | 94   | units converter      | 19 |
|-------------------|------|----------------------|----|
| P                 |      | V                    |    |
| path locater      | 37   | v7 migration         | 78 |
| pipes             | 109  | va                   | 98 |
| plot name value   | 60   | value added          | 98 |
| printing          | 8    | var solve            | 42 |
| Q                 |      | variation percentile | 45 |
| quick stencils    | 3,90 | variational data     | 43 |
| R                 |      | views                | 54 |
| renumber kaizens  | 69   | visual gadgets       | 56 |
| S                 |      | W                    |    |
| security setting  | 3    | wall map             | 11 |
| sequence          | 35   | www.evsm.com/updates | 3  |
| shapes            | 4    | X                    |    |
| show seq          | 41   | xI report            | 51 |
| sketch            | 10   | xy chart             | 61 |
| snap              | 5    | Z                    |    |
| solve             | 42   | zooming              | 7  |
| source and target | 46   |                      |    |
| spaghetti diagram | 79   |                      |    |
| spaghetti place   | 80   |                      |    |
| spaghetti report  | 79   |                      |    |
| spaghetti scale   | 80   |                      |    |
| stack help        | 89   |                      |    |
| stencils          | 4    |                      |    |
| swimlane          | 102  |                      |    |
| Т                 |      |                      |    |
| tag seq arrow     | 35   |                      |    |
| tags              | 108  |                      |    |
| tags and paths    | 36   |                      |    |
| takt time         | 58   |                      |    |
| text editing      | 5    |                      |    |
| transport shapes  | 99   |                      |    |
| U                 |      |                      |    |
| unit family       | 100  |                      |    |